HP Deskjet D4100 series

**Hjälp för HP Photosmart-programvaran**

© 2006 Hewlett-Packard Development Company, L.P.

#### **Meddelanden från Hewlett-Packard**

Informationen i detta dokument kan ändras utan föregående meddelande.

Med ensamrätt. Reproduktion, anpassning eller översättning av detta material är förbjuden utan föregående skriftligt tillstånd från Hewlett-Packard, förutom vad som tillåts enligt lagen om upphovsrätt.

De enda garantierna för HP:s produkter och tjänster är de som finns i de uttryckliga garantierna som medföljer produkterna och tjänsterna. Ingenting i det här dokumentet ska tolkas som en ytterligare garanti. HP ansvarar inte för tekniska eller redaktionella fel eller utelämnanden i detta dokument.

#### **Tillkännagivanden**

Apple, Apple-logotypen, ColorSync, ColorSync-logotypen, Finder, Mac, Macintosh, MacOS, Powerbook, Power Macintosh och Quickdraw är varumärken som tillhör Apple Computer, Inc. och är registrerade i USA och andra länder.

TrueType är ett i USA registrerat varumärke som tillhör Apple Computer, Inc.

Adobe, AdobeRGB och Acrobat är varumärken som tillhör Adobe Systems Incorporated.

#### **Termer och konventioner**

Följande termer och konventioner används i den här användarhandboken.

#### **Termer**

HP Deskjet-skrivaren kallas också för **HP Deskjet**, **HP-skrivaren** eller **skrivaren**.

#### **Viktigt och varningar**

**Viktigt!** anger att HP Deskjetskrivaren eller annan utrustning kan skadas. Exempel:

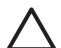

**Viktigt** Vidrör inte bläckmunstyckena eller kopparkontakterna på bläckpatronerna. Om du vidrör dessa delar kan de täppas till, vilket medför otillräcklig bläcktillförsel och dålig elektrisk anslutning.

En **Varning** anger att du eller någon annan kan skadas. Exempel:

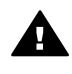

**Varning** Förvara både nya och använda bläckpatroner utom räckhåll för barn.

#### **Hjälpmedel**

Din HP-skrivare har ett antal funktioner som gör den lättare att använda för människor med funktionshinder.

#### **Visuellt**

Genom Windows alternativ och funktioner för hjälpmedel blir skrivarprogrammet tillgängligt för användare med nedsatt syn. Det kan även användas med de flesta typer av hjälpteknik, t.ex. skärmläsare, Brailleläsare och tal-till-text-program. För att underlätta för användare som är färgblinda är de färgade knapparna och flikarna som används i programmet och på HP-skrivaren försedda med enkla text- eller ikonetiketter som informerar om lämplig åtgärd.

### **Rörlighet**

För att underlätta för användare som är rörelsehindrade kan funktionerna i skrivarprogrammet utföras med tangentbordskommandon. Programmet kan även användas med Windows hjälpmedel, t.ex. Tröga tangenter, Låstangenter, Tangentfilter och Mustangenter. Skrivarens luckor, knappar, pappersfack och pappersledare kan hanteras av användare med begränsad rörlighet.

#### **Support**

Mer information om bruk av den här produkten för funktionshindrade och HP:s strävan efter produkttillgänglighet hittar du på HP:s webbplats: [www.hp.com/accessibility](http://www.hp.com/accessibility). Mer information om hjälpmedel i operativsystemet finns på Apples webbplats [www.apple.com/](http://www.hp.com/accessibility) [accessibility.](http://www.hp.com/accessibility)

## Innehåll

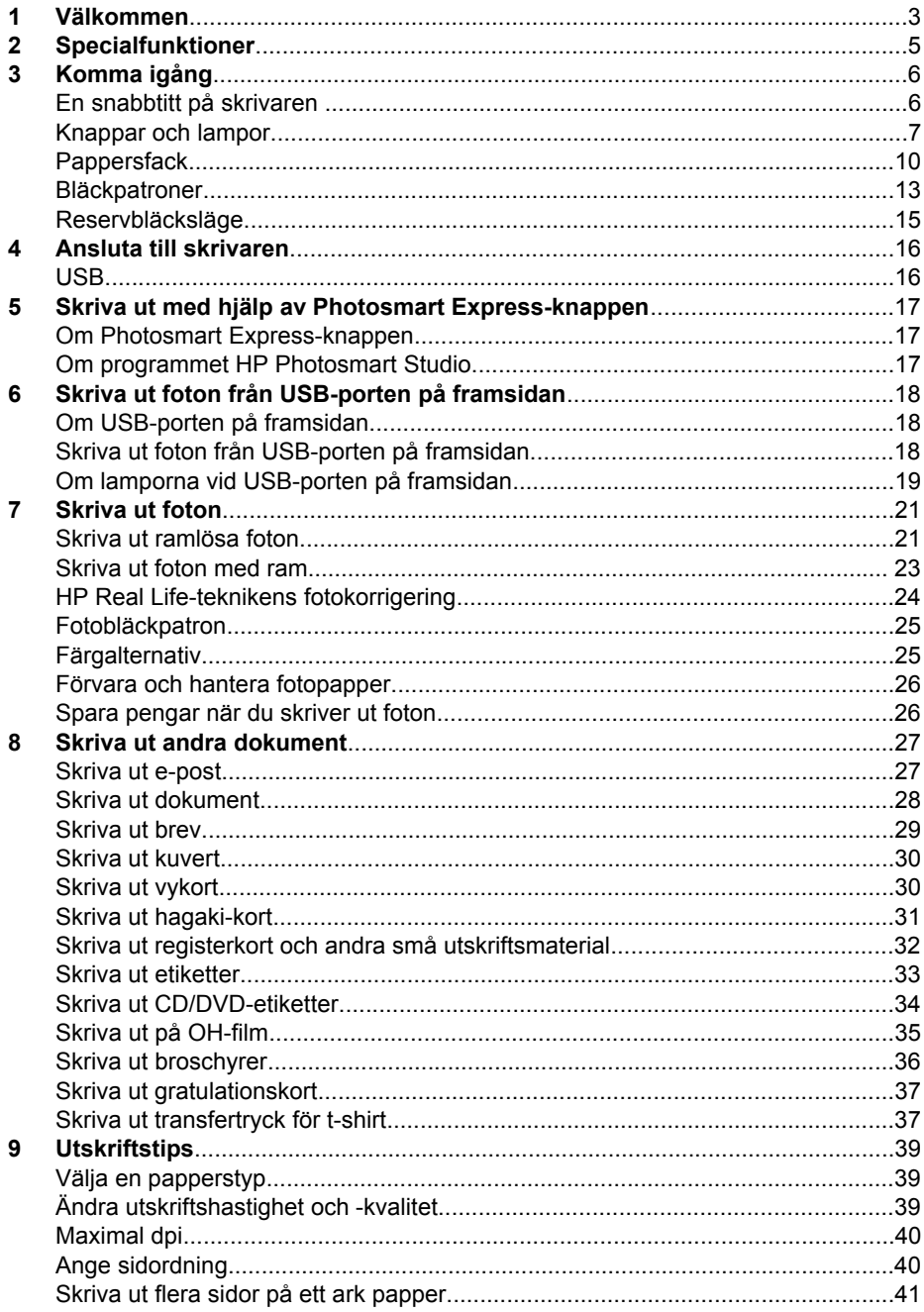

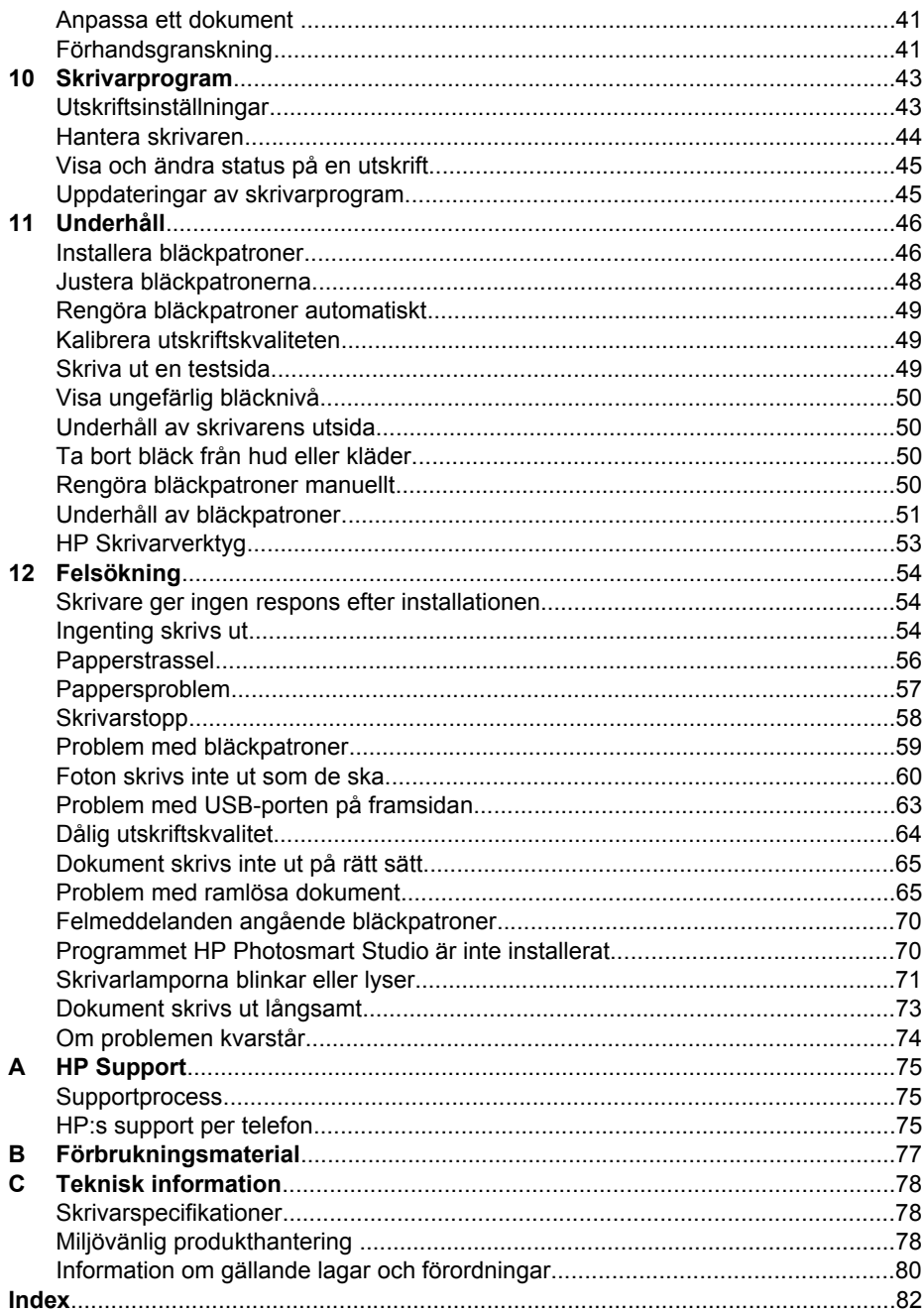

# <span id="page-4-0"></span>**1 Välkommen**

Välkommen till HP Deskjet D4100 series Hjälp. Använd informationen i följande tabell för att ta reda på hur du utför en viss uppgift. Du kan även söka efter information i innehållsförteckningen till vänster.

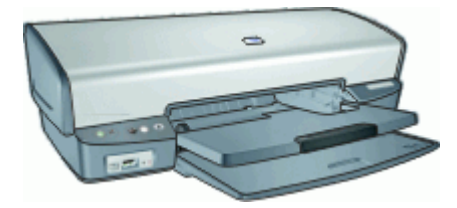

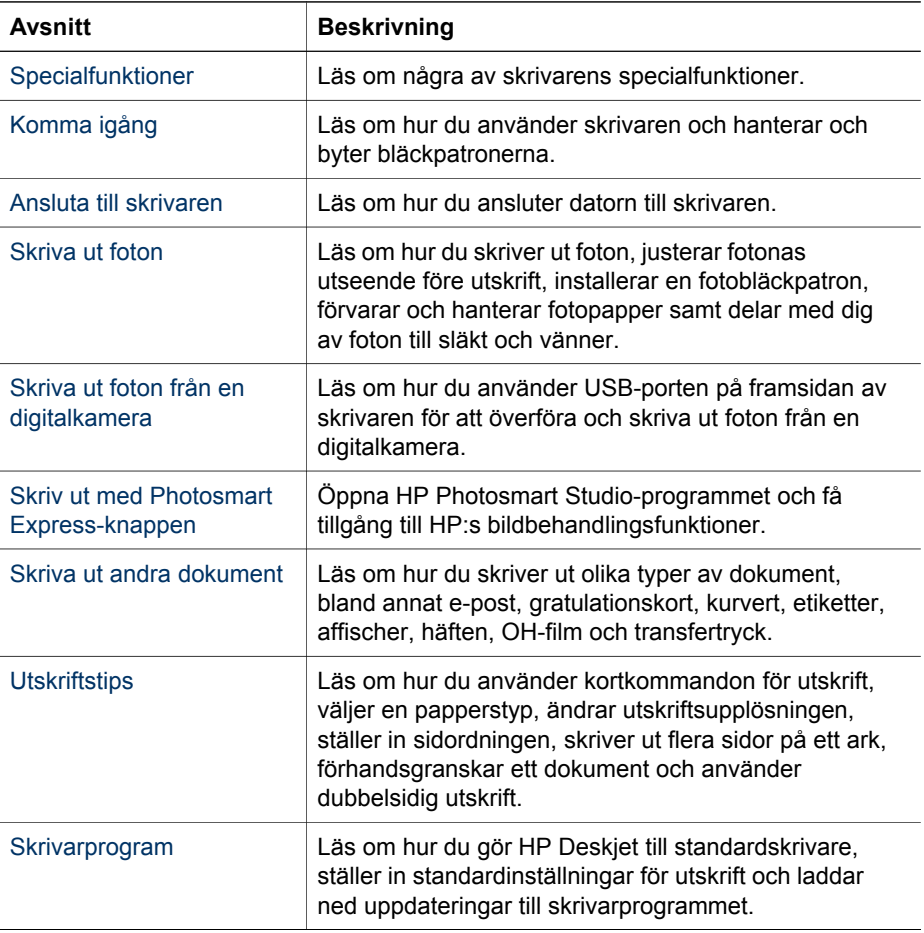

#### Kapitel 1

(fortsättning)

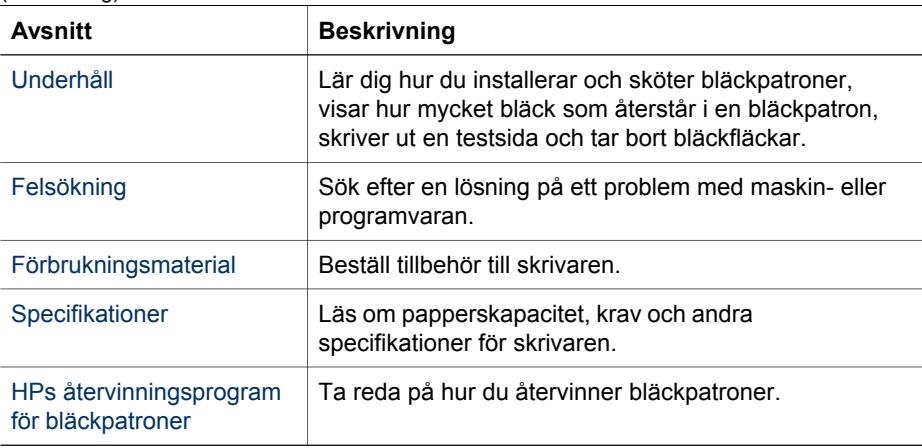

## <span id="page-6-0"></span>**2 Specialfunktioner**

Gratulerar! Du har köpt en HP Deskjet-skrivare med många spännande funktioner:

- Ramlös utskrift: Använd utskriftssidans hela yta när du skriver ut [foton](#page-22-0) och [broschyrer](#page-37-0) genom att använda funktionen för ramlös utskrift.
- **Möjlighet till utskrift med sex bläck**: Förbättra fotoutskrifterna med en [fotopatron](#page-26-0) (köps separat).
- **Reservbläcksläge**: Fortsätt utskriften med en bläckpatron när den andra bläckpatronen har fått slut på bläck. Mer information finns i [Reservbläcksläge.](#page-16-0)
- **Skriva ut från en digitalkamera**: Skriv ut foton från en digitalkamera via [framsidans USB](#page-19-0)-port.
- **Panoramautskrift**: Skriv ut panoramafoton [med](#page-24-0) eller [utan ram.](#page-22-0)
- **HP Vivera-bläck**: Ger dig verklighetstrogna foton och exceptionell färgbeständighet med levande färger. HP Vivera-bläck är speciellt sammansatta och vetenskapligt testade för kvalitet med klara och hållbara färger.
- **Photosmart Express-knapp**: Med [Photosmart Express-knappen](#page-18-0) öppnar du programmet HP Photosmart Studio, där du snabbt och enkelt kan skriva ut foton eller beställa utskrifter online.
- **CD/DVD-etiketter**: Gör dina CD och DVD personliga genom att skriva ut [CD/](#page-35-0) [DVD-etiketter](#page-35-0) av hög kvalitet till en låg kostnad. (Den här funktionen är kanske inte tillgänglig i ditt land/din region.)

## <span id="page-7-0"></span>**3 Komma igång**

- En snabbtitt på skrivaren
- [Knappar och lampor](#page-8-0)
- [Pappersfack](#page-11-0)
- **[Bläckpatroner](#page-14-0)**
- [Reservbläcksläge](#page-16-0)

### **En snabbtitt på skrivaren**

Klicka på länkarna nedan om du vill veta mer om skrivarens funktioner.

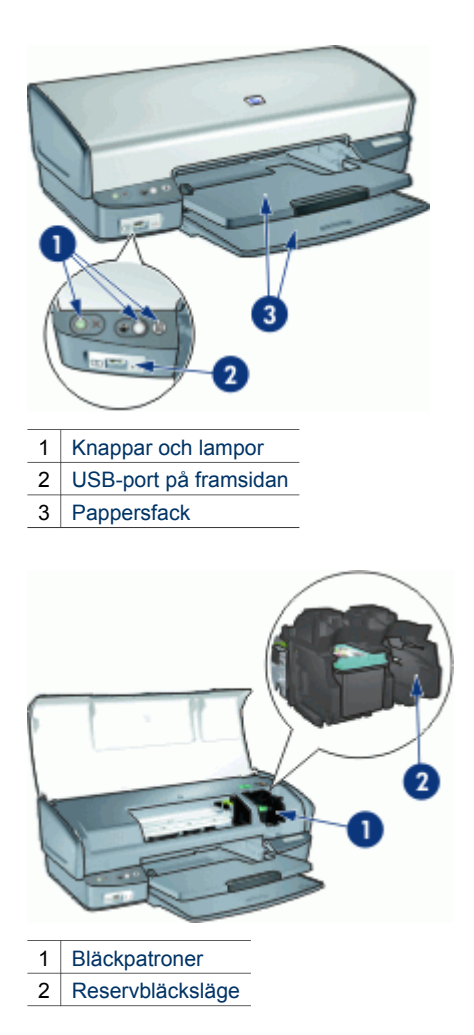

<span id="page-8-0"></span>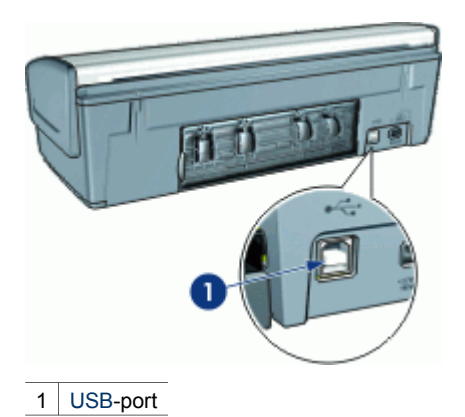

### **Knappar och lampor**

Med knapparna på skrivaren kan du slå på och stänga av skrivaren, avbryta eller starta om ett utskriftsjobb samt starta progammet HP Photosmart Studio. Skrivarlamporna visar vilken status skrivaren har.

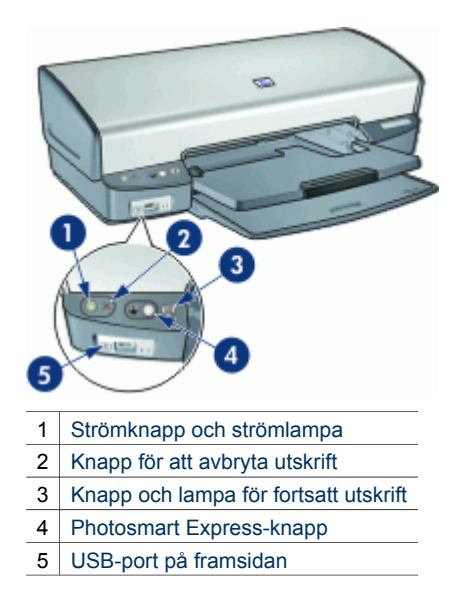

### **Strömknapp och strömlampa**

Använd strömknappen när du stänger av och slår på skrivaren. När du har tryckt på strömknappen kan det ta några sekunder innan skrivaren slås på.

<span id="page-9-0"></span>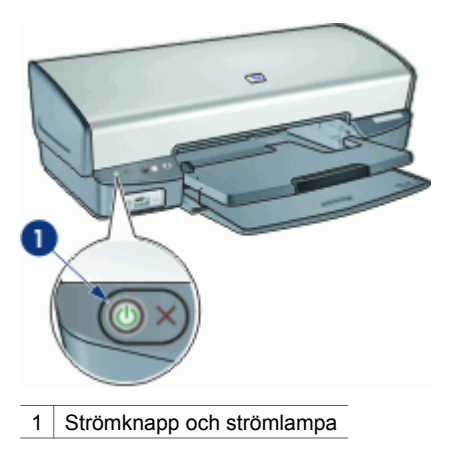

Strömlampan blinkar när skrivaren arbetar.

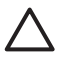

**Viktigt** Använd alltid strömknappen när du slår på eller stänger av skrivaren. Om du stänger av eller slår på skrivaren från en strömdosa, ett överspänningsskydd eller en väggkontakt kan detta medföra att skrivaren slutar att fungera.

### **Knapp för att avbryta utskrift**

Skrivaren har också en knapp för avbryta utskrift.

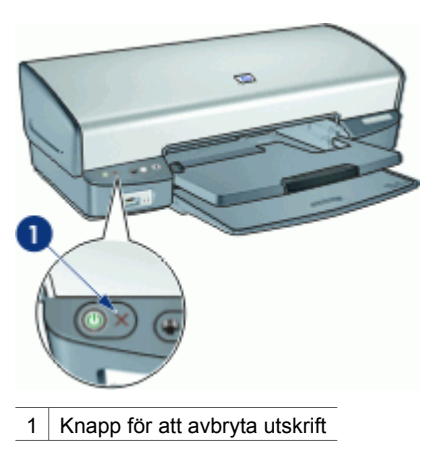

När du trycker på knappen för att avbryta utskrift, avbryts den aktuella utskriften.

### **Knapp och lampa för fortsatt utskrift**

Lampan för fortsatt utskrift blinkar när något måste åtgärdas, som t.ex. att fylla på papper eller ta bort papper som fastnat. När problemet är löst trycker du på knappen för att fortsätta utskriften.

<span id="page-10-0"></span>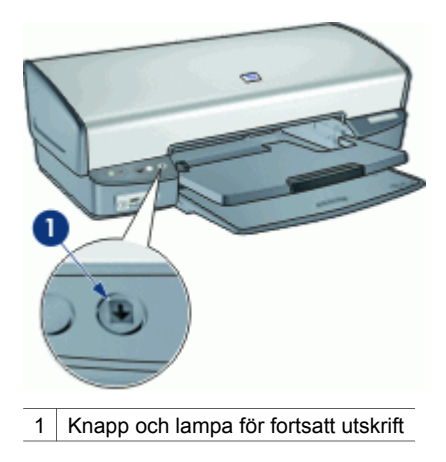

### **Photosmart Express-knappen**

Använd Photosmart Express-knappen för att starta programmet HP Photosmart Studio. Med programmet HP Photosmart Studio kan du på ett snabbt och enkelt sätt skriva ut dina foton eller beställa utskrifter online. Du får även tillgång till andra grundläggande funktioner i HP:s bildhanteringsprogramvara, t.ex. att spara, visa och distribuera foton.

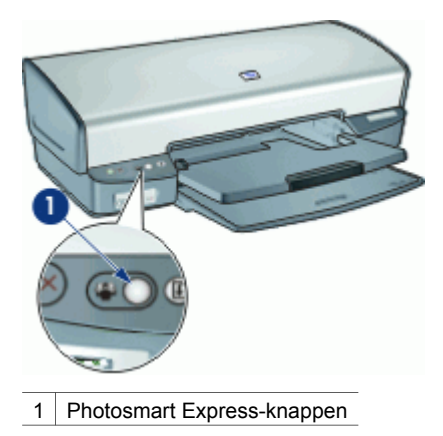

### **USB-port på framsidan**

När du vill överföra foton från en digitalkamera, extern kortläsare eller en USB Flashenhet, ansluter du bara kameran eller den andra enheten till skrivarens USB-port. Sedan kan du skriva ut fotona med HP Photosmart-programmet.

<span id="page-11-0"></span>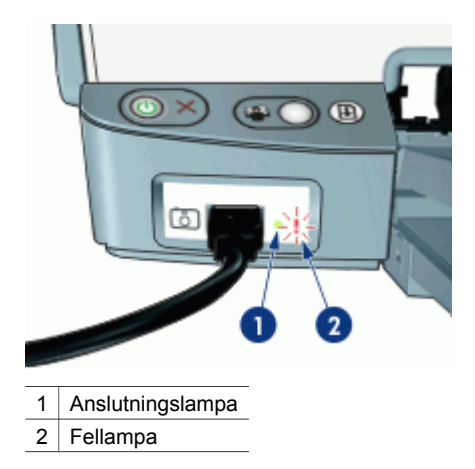

När kameran är ansluten lyser anslutningslampan. Anslutningslampan blinkar grönt vid utskrift från kameran. Om kameran inte är inställd i rätt läge för överföring av foton, blinkar fellampan.

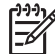

**Anmärkning** Du kan också använda den främre USB-porten för att ladda ned bilderna från externa kortläsare, USB Flash-enheter och andra USB-enheter.

### **Pappersfack**

Om du vill läsa mer om pappersfacken väljer du ett ämne nedan.

- Fälla ut pappersfacken
- [Inmatningsfack](#page-12-0)
- [Pappersledare](#page-12-0)
- [Utmatningsfack](#page-13-0)
- [Fälla in pappersfacken](#page-14-0)

### **Fälla ut pappersfacken**

### **Så här fäller du ut pappersfacken**

1. Fäll ner inmatningsfacket.

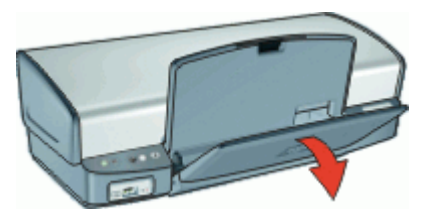

2. Fäll ned utmatningsfacket.

<span id="page-12-0"></span>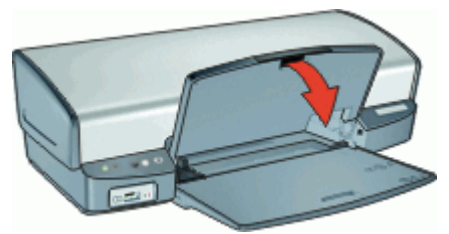

3. Dra ut utmatningsfackets förlängningsdel.

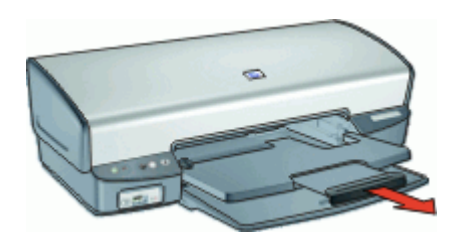

### **Inmatningsfack**

Inmatningsfacket innehåller papper eller annat utskriftsmaterial.

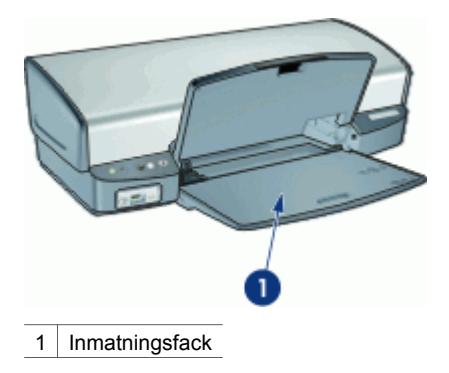

### **Pappersledare**

Skriv ut på material av olika storlek genom att skjuta pappersledaren åt höger eller vänster.

<span id="page-13-0"></span>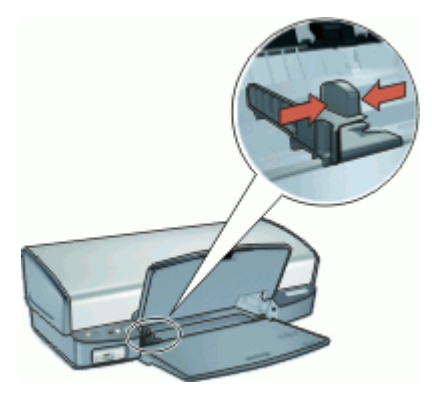

### **Utmatningsfack**

Utskrifterna levereras i utmatningsfacket.

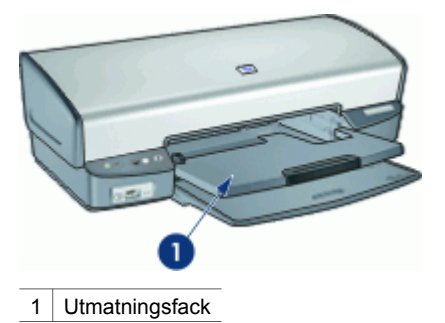

Fäll upp utmatningsfacket för att fylla på papper eller annat material. Fäll ner utmatningsfacket före utskrift.

Du hindrar att papper faller ut ur utmatningsfacket genom att dra ut båda delarna av fackets förlängningsdel. Om du skriver ut i läget för Snabbutkast fäller du upp stoppdelen till utmatningsfackets förlängning.

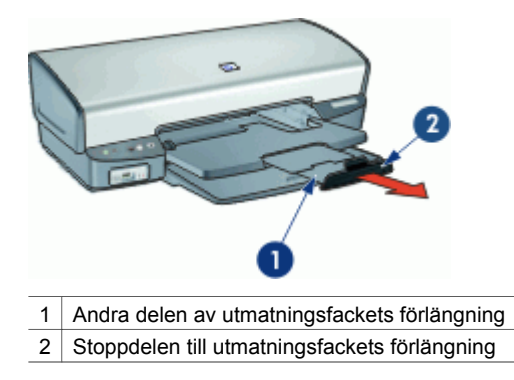

### <span id="page-14-0"></span>**Fälla in pappersfacken**

### **Så här fäller du in pappersfacken**

- 1. Ta ut papper eller annat material från pappersfacken.
- 2. Om stoppdelen till utmatningsfackets förlängning är uppfälld, fäller du ner den och skjuter sedan in den andra delen av utmatningsfackets förlängning.

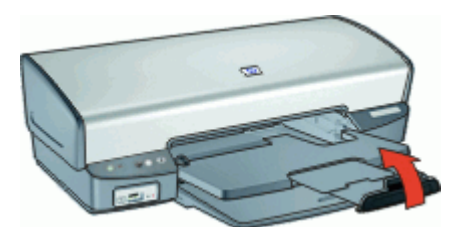

3. Skjut in den första delen av utmatningsfackets förlängning i utmatningsfacket.

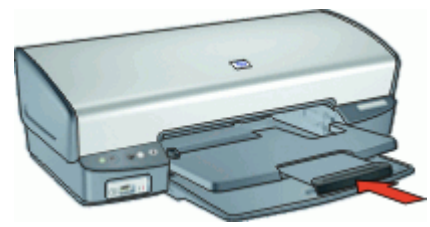

4. Lyft utmatningsfacket.

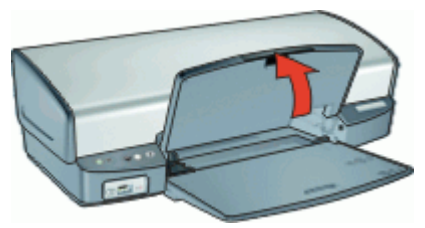

5. Lyft inmatningsfacket.

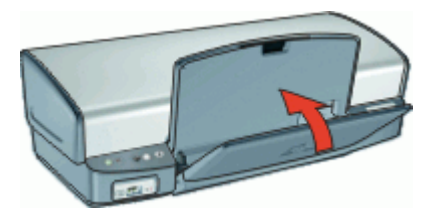

### **Bläckpatroner**

Tre olika bläckpatroner kan användas med skrivaren.

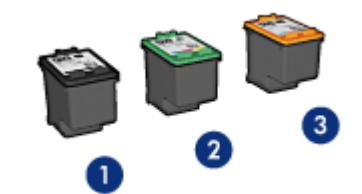

- 1 Svart bläckpatron
- 2 Trefärgspatron
- 3 Fotobläckpatron

Mer information om hur du använder bläckpatronerna finns i avsnitten nedan:

- Använd bläckpatroner
- Byta bläckpatron

### **Använd bläckpatroner**

Bläckpatronerna kan användas på följande sätt:

- **Vanlig utskrift**: Använd den svarta bläckpatronen och trefärgspatronen för vanliga utskrifter som du gör ofta.
- **Högklassiga färgfoton**: Om du vill att färgerna ska vara mer levande när du skriver ut färgfoton eller andra specialdokument tar du bort den svarta färgpatronen och installerar en fotopatron. Med hjälp av foto- och trefärgspatronen får du mycket skarpa fotoutskrifter.

#### **Byta bläckpatron**

Observera bläckpatronens produktnummer när du köper nya patroner.

Produktnumret finns på tre ställen.

● Etiketten med produktnumret: Titta på etiketten på den bläckpatron som du byter ut.

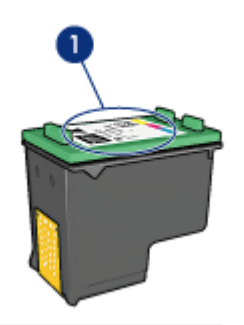

- 1 Etikett med produktnummer
- Skrivardokumentationen: En lista över produktnummer för bläckpatroner finns i referenshandboken som följde med skrivaren.
- HP Skrivarverktyg: Öppna [HP Skrivarverktyg](#page-54-0) och välj panelen **Status för förbrukningsartiklar**.

<span id="page-16-0"></span>Om bläcket tar slut i skrivaren kan du ändå använda den i reservbläcksläge. Mer information finns i Reservbläcksläge.

Mer information om hur du installerar en ersättningspatron finns på sidan om hur du [installerar bläckpatroner](#page-47-0).

### **Reservbläcksläge**

Du kan använda reservbläcksläge när du vill skriva ut med endast en bläckpatron. Skrivaren körs i reservbläcksläge när en bläckpatron tas bort från bläckpatronshållaren.

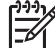

**Anmärkning** När skrivaren används i reservbläcksläge, visas ett meddelande på skärmen. Om meddelandet visas när det sitter två bläckpatroner i skrivaren ska du kontrollera att skyddstejpen inte sitter kvar på någon av dem. Skrivaren känner inte av bläckpatronen om skyddstejpen sitter kvar på bläckpatronens kopparkontakter.

Om du vill ha mer information om reservbläcksläget läser du i följande avsnitt:

- Utskrift i reservbläcksläge
- Avsluta reservbläcksläget

#### **Utskrift i reservbläcksläge**

Det går långsammare att skriva ut i reservbläcksläge och kvaliteten på utskrifterna blir lägre.

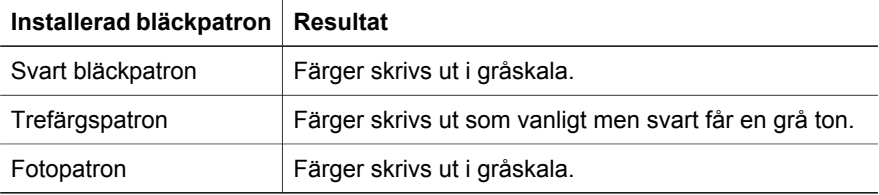

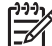

**Anmärkning** Du bör inte använda fotopatronen i reservbläcksläget.

### **Avsluta reservbläcksläget**

Du avslutar reservbläcksläget genom att sätta i två bläckpatroner i skrivaren. Information om hur du installerar en bläckpatron finns i [Installationsinstruktioner](#page-48-0).

## <span id="page-17-0"></span>**4 Ansluta till skrivaren**

● USB

### **USB**

Skrivaren är ansluten till datorn med en USB-kabel.

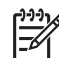

**Anmärkning** Du får bäst utskriftsprestanda om du använder en kabel som är kompatibel med USB 2.0.

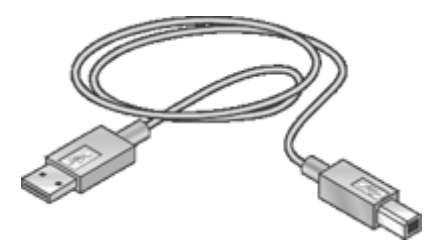

Anvisningar om hur du ansluter skrivaren med en USB-kabel finns i installationsanvisningarna som levererades med skrivaren.

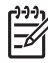

**Anmärkning** Det är inte säkert att en USB-kabel följer med skrivaren.

## <span id="page-18-0"></span>**5 Skriva ut med hjälp av Photosmart Express-knappen**

Om du snabbt vill skriva ut foton använder du Photosmart Express-knappen.

- Om Photosmart Express-knappen
- Om programmet HP Photosmart Studio

### **Om Photosmart Express-knappen**

Photosmart Express-knappen sitter på skrivarens frontpanel. När du trycker på knappen startas programmet HP Photosmart Studio på datorn.

Med programmet HP Photosmart Studio kan du på ett snabbt och enkelt sätt skriva ut dina foton eller beställa utskrifter online. Du får även tillgång till andra grundläggande funktioner i HP:s bildhanteringsprogramvara, t.ex. att spara, visa och distribuera foton.

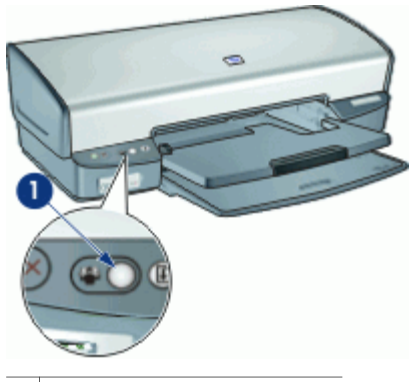

1 Photosmart Express-knappen

### **Om programmet HP Photosmart Studio**

Med programmet HP Photosmart Studio kan du på ett snabbt och enkelt sätt skriva ut dina foton eller beställa utskrifter online. Du får även tillgång till andra grundläggande funktioner i HP:s bildhanteringsprogramvara, t.ex. att spara, visa och distribuera foton.

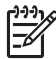

**Anmärkning** Om programmet HP Photosmart Studio inte är installerat på datorn visas ett meddelande när du trycker på Photosmart Express-knappen. Mer information finns i [Programmet HP Photosmart Studio är inte installerat.](#page-71-0)

## <span id="page-19-0"></span>**6 Skriva ut foton från USB-porten på framsidan**

Lär dig hur man överför och skriver ut foton från en digitalkamera, extern kortläsare eller USB Flash-enhet.

- Om USB-porten på framsidan
- Skriva ut foton från USB-porten på framsidan
- [Om lamporna vid USB-porten på framsidan](#page-20-0)

### **Om USB-porten på framsidan**

När du vill överföra foton från en digitalkamera, extern kortläsare eller en USB Flashenhet, ansluter du bara kameran eller den andra enheten till skrivarens USB-port. Sedan kan du skriva ut fotona med HP Photosmart-programmet.

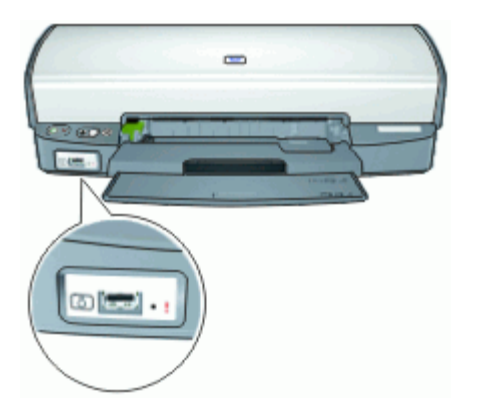

För att kunna skriva ut foton från den främre USB-porten behöver du en USB-kabel som är kompatibel med din kamera. HP rekommenderar att du använder en kabel som är kortare än 3 meter.

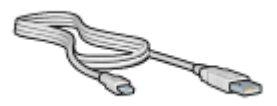

## **Skriva ut foton från USB-porten på framsidan**

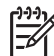

**Anmärkning** För att du ska kunna skriva ut enligt dessa instruktioner måste HP Photosmart Studio-programmet vara installerat på datorn.

### <span id="page-20-0"></span>**Så här skriver du ut foton från USB-porten på framsidan**

- 1. Fyll på med fotopapper i skrivaren. Mer information om hur man fyller på fotopapper finns i avsnitten nedan:
	- [Skriva ut ramlösa foton](#page-22-0)
	- [Skriva ut foton med ram](#page-24-0)
- 2. Anslut din kamera eller en annan enhet med en USB-kabel till USB-porten på framsidan.

Den gröna anslutningslampan bör tändas. Mer information finns i Om lamporna vid USB-porten på framsidan.

- 3. Slå på kameran eller enheten och ställ in den på att överföra foton. Om du inte vet hur man ställer in kameran eller enheten på att överföra foton ska du läsa den medföljande dokumentationen.
- 4. Tryck på knappen Photosmart Express på skrivaren för att starta HP Photosmart Studio.
- 5. Klicka på **Importera** i fönstret HP Photosmart Studio. Fönstret Importera visas.
- 6. I menyn **Ladda ned till** och välj en destinationsmapp för bilderna.
- 7. Välj de foton som du vill importera från kameran eller enheten.
- 8. Om du vill radera fotona från enheten efter att ha importrat dem, väljer du **Radera kamerans innehåll efter överföring**.
- 9. Klicka på **Importera**.

Mer information om hur du använder HP Photosmart Studio, se HP Photosmart Studio Hjälp.

### **Om lamporna vid USB-porten på framsidan**

Tack vare lamporna på USB-porten på framsidan kan du se om enheten är korrekt ansluten och om foton håller på att överföras.

- När kameran är ansluten lyser anslutningslampan. Anslutningslampan blinkar grönt när fotona överförs.
- Om kameran inte är inställd i rätt läge för överföring av foton, blinkar fellampan.

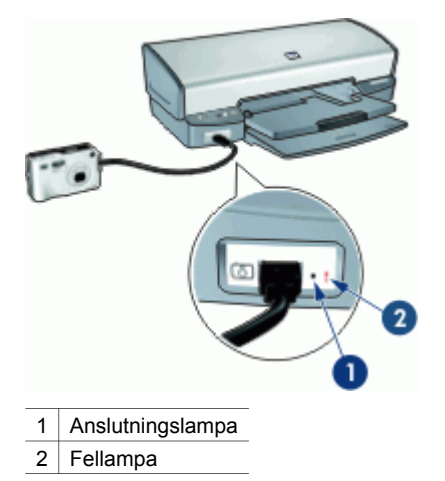

## <span id="page-22-0"></span>**7 Skriva ut foton**

Det finns flera olika funktioner i skrivarprogramvaran som gör det enklare för dig att skriva ut digitala foton och som förbättrar utskriftskvaliteten.

### **Lär dig skriva ut foton**

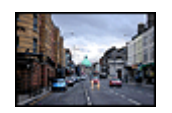

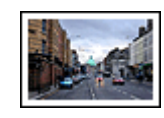

Skriv ut ett [ram](#page-24-0)löst foto. Skriv ut ett foto med ram.

#### **Lär dig utföra andra uppgifter relaterade till fotoutskrift**

- Få snygga färger och skarpa foton genom att använda [fotobläckpatronen.](#page-26-0)
- Du kan undvika att fotopapper buktar sig genom att följa [riktlinjerna för hur du](#page-27-0) [förvarar och hanterar fotopapper.](#page-27-0)
- Använd HP fotopapper för vardagsbruk så [sparar du pengar och bläck](#page-27-0) när du skriver ut foton.

### **Skriva ut ramlösa foton**

Ramlös utskrift innebär att du kan skriva ut ända till kanten på vissa papperstyper och ett antal pappersstorlekar – från fotopapper i storleken 102 x 152 mm till anpassade fotostorlekar på 210 x 594 mm.

#### **Anvisningar**

- För bästa resultat bör du använda en [fotopatron](#page-26-0) tillsammans med trefärgspatronen.
- Skriv inte ut ramlösa foton i reservbläcksläge. Ha alltid två bläckpatroner installerade i skrivaren.

Mer information finns i [Reservbläcksläge](#page-16-0).

- Öppna filen i ett program, t.ex. HP Photosmart-programmet, och ändra storlek på fotot. Tänk på att bildstorleken ska motsvara storleken på det papper som du vill använda.
- För största beständighet mot blekning bör du använda HP Premium Plusfotopapper.
- Kontrollera att fotopapperet är plant. Information om hur du förhindrar att fotopapperet böjer sig finns på sidan om [förvaring av fotopapper](#page-27-0).
- Överskrid inte pappersfackets kapacitet: 30 ark fotopapper.

- 1. Lyft utmatningsfacket.
- 2. Skjut pappersledaren så långt det går åt vänster.
- 3. Kontrollera att fotopapperet inte är böjt.
- 4. Lägg fotopapperet till höger i inmatningsfacket. Placera papperet med utskriftssidan nedåt och kortsidan inåt, mot skrivaren. Om du använder fotopapper med avrivbar flik kontrollerar du att fliken är vänd bort från skrivaren.
- 5. Skjut in papperet så långt det går.
- 6. Skjut in pappersledaren ordentligt mot papperets kanter.

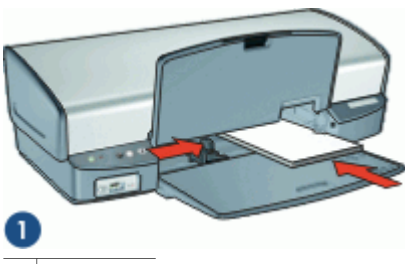

1 Små foton

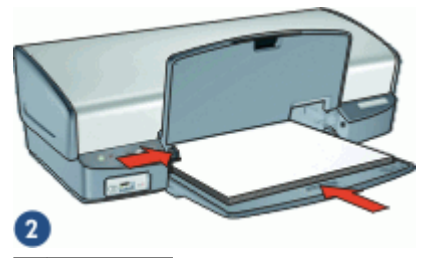

2 Stora foton

7. Fäll ned utmatningsfacket.

#### **Skriv ut**

- 1. Öppna [Dialogrutan Utskriftsformat](#page-44-0).
- 2. Välj önskad ramlös pappersstorlek i menyn **Pappersstorlek** och klicka på **OK**.
- 3. Öppna [Dialogrutan Skriv ut](#page-44-0).
- 4. Välj panelen **Papperstyp/kvalitet** och välj sedan följande inställningar:
	- **Papperstyp**: Önskad typ av fotopapper
	- **Kvalitet**: **Bästa** eller **Maximal dpi**
- 5. Välj panelen [HP Real Life-teknikens fotokorrigering](#page-25-0) och välj sedan önskat alternativ för **Fotokorrigering**.
- 6. Gör övriga utskriftsinställningar och klicka på **Skriv ut**. Om du har skrivit ut på fotopapper med avrivbar flik tar du bort fliken så att dokumentet blir helt ramlöst.

<span id="page-24-0"></span>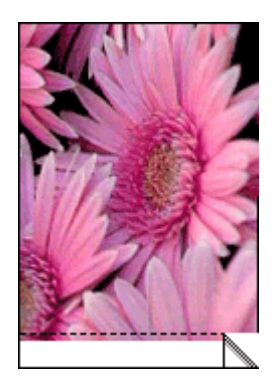

### **Skriva ut foton med ram**

### **Anvisningar**

- För bästa resultat bör du använda en [fotopatron](#page-26-0) tillsammans med trefärgspatronen.
- För största beständighet mot blekning bör du använda HP Premium Plusfotopapper.
- Öppna filen i ett program, t.ex. HP Photosmart-programmet, och definiera fotostorleken. Tänk på att fotostorleken ska motsvara storleken på det papper du skriver ut på.
- Kontrollera att fotopapperet är plant. Information om hur du förhindrar att fotopapperet böjer sig finns på sidan om [förvaring av fotopapper](#page-27-0).
- Överskrid inte pappersfackets kapacitet: 30 ark fotopapper.

### **Förbereda utskriften**

- 1. Lyft utmatningsfacket.
- 2. Skjut pappersledaren så långt det går åt vänster.
- 3. Kontrollera att fotopapperet inte är böjt.
- 4. Lägg fotopapperet till höger i inmatningsfacket. Placera papperet med utskriftssidan nedåt och kortsidan inåt, mot skrivaren.

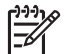

**Anmärkning** Vissa pappersstorlekar är längre än inmatningsfacket.

- 5. Skjut in papperet så långt det går.
- 6. Skjut in pappersledaren ordentligt mot papperets kanter.

<span id="page-25-0"></span>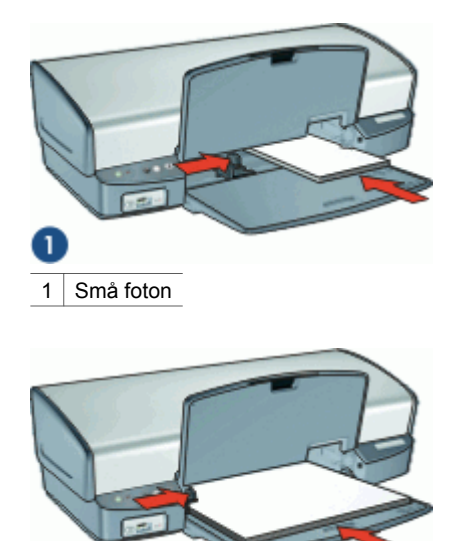

### $\overline{\mathbf{2}}$

2 Stora foton

7. Fäll ned utmatningsfacket.

### **Skriv ut**

- 1. Öppna [Dialogrutan Utskriftsformat](#page-44-0).
- 2. Välj följande inställningar:
	- **Pappersstorlek**: Önskad pappersstorlek
	- **Riktning**: Korrekt riktning
- 3. Klicka på **OK**.
- 4. Öppna [Dialogrutan Skriv ut](#page-44-0).
- 5. Välj panelen **Papperstyp/kvalitet** och välj sedan följande inställningar:
	- **Papperstyp**: Önskad typ av fotopapper
	- **Kvalitet**: **Bästa** eller **Maximal dpi**
- 6. Välj panelen HP Real Life-teknikens fotokorrigering och välj sedan önskat alternativ för **Fotokorrigering**.
- 7. Gör övriga utskriftsinställningar och klicka på **Skriv ut**.

## **HP Real Life-teknikens fotokorrigering**

Med HP Real Life-teknikens fotokorrigering förbättras kvaliteten på dina utskrivna foton.

I de flesta fall behöver du inte ändra standardutskriftsinställningen **Grundläggande**. Inställningen Grundläggande ökar skärpan i de bilder du skriver ut och förbättrar kvaliteten och tydligheten i bilder med låg upplösning, till exempel bilder som laddats ned från Internet.

Du kan ändra inställningen till **Full** om de bilder du skriver ut är under- eller överexponerade, innehåller mörka områden eller röda ögon eller har bleka färger.

Du kan också ställa in fotokorrigering på **Av** om du föredrar att redigera bilden manuellt i ett program som t. ex. HP Photosmart-programmet.

<span id="page-26-0"></span>**Så här ändrar du inställningen av HP Real Life-teknikens fotokorrigering**

- 1. Öppna [Dialogrutan Skriv ut](#page-44-0).
- 2. Välj **Real Life-teknik**-fönstret.
- 3. Välj lämpligt alternativ för **Fotokorrigering** för det foto du ska skriva ut.

### **Fotobläckpatron**

Med hjälp av foto- och trefärgspatronen får du mycket skarpa fotoutskrifter. Med hjälp av den får du en utmärkt färgbeständighet i foton som skrivs ut på HP Premium Plusfotopapper.

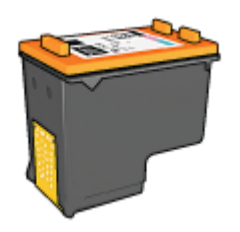

Om ingen fotobläckpatron levererades tillsammans med din skrivare kan du köpa en separat.

### **Så här installerar du fotobläckpatronen**

➔ Om du vill installera fotobläckpatronen tar du bort den svarta bläckpatronen från skrivaren och installerar sedan fotobläckpatronen till höger i bläckpatronshållaren.

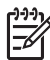

**Anmärkning** Om du vill lära dig hur man installerar en bläckpatron, se [Installationsinstruktioner.](#page-48-0) Om du vill skydda bläckpatronen när den inte är i skrivaren bör du följa de här [riktlinjerna](#page-53-0) för förvaring.

#### **Så här använder du fotobläckpatronen**

- 1. Öppna [Dialogrutan Utskriftsformat](#page-44-0).
- 2. Välj önskad fotopappersstorlek i menyn **Pappersstorlek** och klicka på **OK**.
- 3. Öppna [Dialogrutan Skriv ut](#page-44-0).
- 4. Välj panelen **Papperstyp/kvalitet** och välj sedan lämpliga inställningar för ditt foto.
- 5. Om det behövs ändrar du inställningen för [HP Real Life-teknikens fotokorrigering.](#page-25-0)
- 6. Gör övriga utskriftsinställningar och klicka på **Skriv ut**.

### **Färgalternativ**

Med färgalternativen kan du justera färgnivåerna i ett foto och ändra ljus, ton och mättnad för färgerna.

När du ändrar färginställningarna kommer utskriftsfärgerna att skilja sig från färgerna på datorskärmen.

### <span id="page-27-0"></span>**Så här ställer du in färgalternativ**

- 1. Öppna dialogrutan [Skriv ut.](#page-44-0)
- 2. Välj panelen **Papperstyp/kvalitet**.
- 3. Klicka på fliken **Färgalternativ**.
- 4. Justera **Mättnad**, **Ljusstyrka** och **Färgton** med reglagen om du vill påverka hur färgerna skrivs ut.
- 5. Gör övriga utskriftsinställningar och klicka på **Skriv ut**.

### **Förvara och hantera fotopapper**

Följ instruktionerna nedan för att bibehålla kvaliteten på HP:s fotopapper.

### **Förvaring**

- Förvara oanvänt fotopapper i en plastpåse. Förvara förpackningen med fotopapper på en plan yta i ett svalt utrymme.
- När du ska skriva ut bör du endast ta ut så mycket papper som du tror går åt. Lägg tillbaka eventuella överblivna fotopapper i plastpåsen.
- Lämna inte oanvänt fotopapper i skrivarens pappersfack. Om du gör det kan papperet bukta sig, vilket medför att du får en sämre utskriftskvalitet på dina foton.

### **Hantering**

- Håll alltid i kanterna på fotopapperet. Fingeravtryck på fotopapperet kan minska utskriftskvaliteten.
- Om hörnen på fotopapperet viker sig mer än 10 mm kan du räta ut det genom att lägga i det i förpackningen och sedan böja försiktigt åt andra hållet tills papperet är plant.

Se till att fotopapperet är plant innan du påbörjar utskriften.

### **Spara pengar när du skriver ut foton**

Om du vill spara pengar och bläck när du skriver ut foton bör du använda HP fotopapper för vardagsbruk och välja utskriftskvaliteten **Normal**.

HP fotopapper för vardagsbruk har utformats för att skriva ut kvalitetsfoton med mindre bläck.

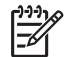

**Anmärkning** Till foton av hög kvalitet använder du HP Premium Plus fotopapper och väljer utskriftskvaliteten **Bästa** eller **Maximal dpi**.

# <span id="page-28-0"></span>**8 Skriva ut andra dokument**

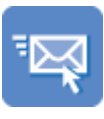

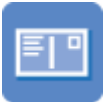

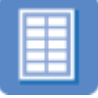

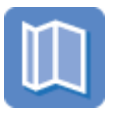

[Vykort](#page-31-0) [Hagaki-kort](#page-32-0) [Registerkort](#page-33-0)

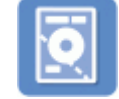

[Etiketter](#page-34-0) [CD/DVD-etiketter](#page-35-0) [OH-film](#page-36-0)

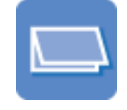

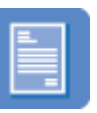

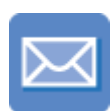

E-post **Dokument** [Brev](#page-30-0) [Kuvert](#page-31-0)

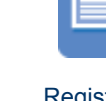

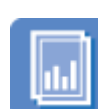

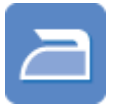

[Broschyrer](#page-37-0) [Gratulationskort Transfertryck för t](#page-38-0)[shirt](#page-38-0)

**Utskriftstips**: Med hjälp av [utskriftstipsen](#page-40-0) minimerar du kostnaden och arbetsinsatsen samtidigt som du får maximal kvalitet på dina utskrifter.

**Skrivarprogram**: Här hittar du information om [skrivarprogrammet](#page-44-0).

### **Skriva ut e-post**

### **Anvisningar**

Överskrid inte pappersfackets kapacitet: 100 ark vanligt papper.

- 1. Lyft utmatningsfacket.
- 2. Skjut pappersledaren så långt det går åt vänster.
- 3. Lägg vanligt papper till höger i inmatningsfacket. Utskriftssidan ska vara vänd nedåt.
- 4. Skjut in papperet så långt det går.
- 5. Skjut in pappersledaren ordentligt mot papperets kanter.

<span id="page-29-0"></span>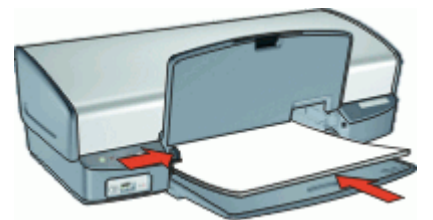

### **Skriv ut**

- 1. Om det behövs öppnar du dialogrutan [Dialogrutan Utskriftsformat](#page-44-0) och anger alternativ för pappersstorlek, skala och riktning.
- 2. Öppna [Dialogrutan Skriv ut](#page-44-0).
- 3. Välj panelen **Papperstyp/kvalitet**.
- 4. I menyn **Papperstyp** klickar du på **Vanligt papper**.
- 5. Gör övriga utskriftsinställningar och klicka på **Skriv ut**.

### **Skriva ut dokument**

Överskrid inte pappersfackets kapacitet: 100 pappersark.

### **Förbereda utskriften**

- 1. Lyft utmatningsfacket.
- 2. Skjut pappersledaren så långt det går åt vänster.
- 3. Lägg vanligt papper till höger i inmatningsfacket. Utskriftssidan ska vara vänd nedåt.
- 4. Skjut in papperet så långt det går.

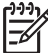

**Anmärkning** Beroende på pappersstorleken kan papperet vara längre än pappersfacket.

5. Skjut in pappersledaren ordentligt mot papperets kanter.

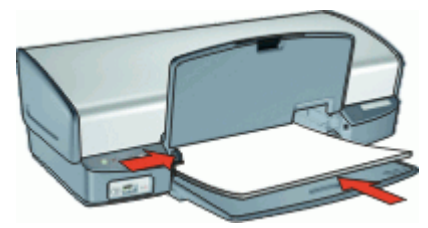

6. Fäll ned utmatningsfacket.

### **Skriv ut**

- 1. Om det behövs öppnar du dialogrutan [Dialogrutan Utskriftsformat](#page-44-0) och anger alternativ för pappersstorlek, skala och riktning.
- 2. Öppna [Dialogrutan Skriv ut](#page-44-0).
- 3. Välj panelen **Papperstyp/kvalitet**.
- <span id="page-30-0"></span>4. I menyn **Papperstyp** klickar du på **Vanligt papper**.
- 5. Välj önskad utskriftskvalitet i menyn **Kvalitet**.
- 6. Gör övriga utskriftsinställningar och klicka på **Skriv ut**.

### **Skriva ut brev**

### **Anvisningar**

- Information om hur du skriver ut ett [kuvert](#page-31-0) för ditt brev finns i kuvert.
- Överskrid inte pappersfackets kapacitet: 100 pappersark.

### **Förbereda utskriften**

- 1. Lyft utmatningsfacket.
- 2. Skjut pappersledaren så långt det går åt vänster.
- 3. Lägg vanligt papper till höger i inmatningsfacket. Utskriftssidan ska vara vänd nedåt.

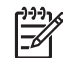

**Anmärkning** Om du använder papper med brevhuvud ska brevhuvudet vara vänt nedåt och mot skrivaren.

- 4. Skjut in papperet så långt det går.
- 5. Skjut in pappersledaren ordentligt mot papperets kanter.

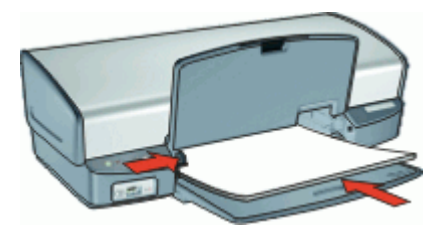

6. Fäll ned utmatningsfacket.

#### **Skriv ut**

- 1. Om det behövs öppnar du dialogrutan [Dialogrutan Utskriftsformat](#page-44-0) och anger alternativ för pappersstorlek, skala och orientering.
- 2. Öppna [Dialogrutan Skriv ut](#page-44-0).
- 3. Välj panelen **Papperstyp/kvalitet**.
- 4. I menyn **Papperstyp** klickar du på **Vanligt papper**.
- 5. Välj önskad utskriftskvalitet i menyn **Kvalitet**.
- 6. Gör övriga utskriftsinställningar och klicka på **Skriv ut**.

### <span id="page-31-0"></span>**Skriva ut kuvert**

### **Anvisningar**

- Använd inte kuvert med följande egenskaper:
	- Gem eller fönster
	- Tjocka, oregelbundna eller krökta kanter
	- Blanka eller präglade ytor
	- Skrynklor, revor eller andra defekter
- Du kan skriva ut på ett enstaka eller flera kuvert.
- Rikta in kuvertkanterna innan du lägger kuverten i inmatningsfacket.
- Överskrid inte pappersfackets kapacitet: 10 kuvert.

### **Förbereda utskriften**

- 1. Lyft upp utmatningsfacket och ta ut allt papper ur inmatningsfacket.
- 2. Skjut pappersledaren så långt det går åt vänster.
- 3. Lägg kuverten till höger i facket. Utskriftssidan ska vara vänd nedåt. Fliken ska vara på vänster sida.
- 4. Skjut in kuverten så långt det går.
- 5. Skjut pappersledaren ordentligt mot kuvertets kanter.

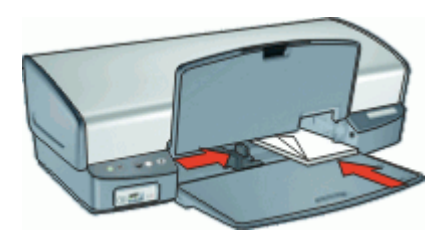

6. Fäll ned utmatningsfacket.

### **Skriv ut**

- 1. Öppna [Dialogrutan Utskriftsformat](#page-44-0) och ställ in alternativet **Pappersstorlek** på **Kuvert**.
- 2. Om det behövs ställer du in alternativ för skala och riktning.
- 3. Öppna [Dialogrutan Skriv ut](#page-44-0).
- 4. Välj panelen **Papperstyp/kvalitet**.
- 5. I popup-menyn **Papperstyp** klickar du på **Vanligt papper**.
- 6. Gör övriga utskriftsinställningar och klicka på **Skriv ut**.

### **Skriva ut vykort**

### **Anvisningar**

Överskrid inte pappersfackets kapacitet: 30 vykort.

#### <span id="page-32-0"></span>**Förbereda utskriften**

- 1. Lyft upp utmatningsfacket och ta ut allt papper ur inmatningsfacket.
- 2. Skjut pappersledaren så långt det går åt vänster.
- 3. Lägg korten till höger i inmatningsfacket. Placera korten med utskriftssidan nedåt och kortsidan vänd mot skrivaren.
- 4. Skjut in korten så långt det går.
- 5. Skjut in pappersledaren ordentligt mot kortens kanter.

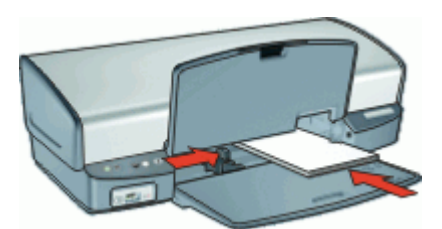

6. Fäll ned utmatningsfacket.

#### **Skriv ut**

- 1. Öppna [Dialogrutan Utskriftsformat](#page-44-0) och välj följande inställningar:
	- **Pappersformat**: Den ramlösa pappersstorlek som stämmer överens med vykortets storlek
	- **Riktning**: Korrekt riktning
- 2. Klicka på **OK**.
- 3. Öppna [Dialogrutan Skriv ut](#page-44-0).
- 4. Välj panelen **Papperstyp/kvalitet** och ange följande inställningar:
	- **Papperstyp**: Lämpligt matt papper eller fotokortspapper
	- **Kvalitet**: **Normal** eller **Bästa**
- 5. Om du skriver ut ett fotokort väljer du panelen [HP Real Life-teknikens](#page-25-0) [fotokorrigering](#page-25-0) och väljer sedan lämpliga alternativ för **Fotokorrigering**.
- 6. Gör övriga utskriftsinställningar och klicka på **Skriv ut**.

**Anmärkning** Om ett meddelande om att papperet är slut visas, se [Meddelande om att papperet är slut](#page-58-0) så får du hjälp att åtgärda problemet.

### **Skriva ut hagaki-kort**

(endast Japan)

#### **Anvisningar**

Överskrid inte pappersfackets kapacitet: 30 hagakikort

- 1. Lyft upp utmatningsfacket och ta ut allt papper ur inmatningsfacket.
- 2. Skjut pappersledaren så långt det går åt vänster.
- 3. Lägg korten till höger i inmatningsfacket. Placera korten med utskriftssidan nedåt och kortsidan vänd mot skrivaren.
- <span id="page-33-0"></span>4. Skjut in korten så långt det går.
- 5. Skjut in pappersledaren ordentligt mot kortens kanter.

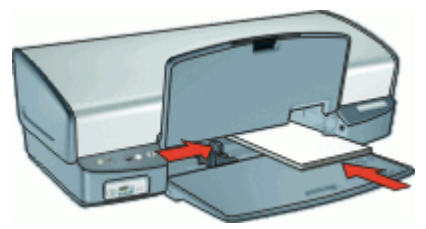

### **Skriv ut**

- 1. Öppna [Dialogrutan Utskriftsformat](#page-44-0) och välj sedan någon av följande inställningar:
	- **Pappersstorlek**: Lämplig kortstorlek

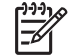

**Anmärkning** Om du vill skriva ut ett ramlöst hagaki-kort klickar du på den ramlösa fotostorlek som matchar hagaki-storleken.

- **Riktning**: Korrekt riktning
- 2. Klicka på **OK**.
- 3. Öppna [Dialogrutan Skriv ut](#page-44-0).
- 4. Välj panelen **Papperstyp/kvalitet** och ange följande inställningar:
	- **Papperstyp**: Lämplig hagaki-korttyp
	- **Kvalitet**: **Normal**, **Bästa** eller **Maximal dpi**
- 5. Om det behövs ändrar du alternativen för [HP Real Life-teknikens fotokorrigering.](#page-25-0)
- 6. Gör övriga utskriftsinställningar och klicka på **Skriv ut**.

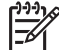

**Anmärkning** Om ett meddelande om att papperet är slut visas, se [Meddelande om att papperet är slut](#page-58-0) så får du hjälp att åtgärda problemet.

### **Skriva ut registerkort och andra små utskriftsmaterial**

### **Anvisningar**

Överskrid inte pappersfackets kapacitet: 30 kort.

- 1. Lyft upp utmatningsfacket och ta ut allt papper ur inmatningsfacket.
- 2. Skjut pappersledaren så långt det går åt vänster.
- 3. Lägg korten till höger i inmatningsfacket. Placera korten med utskriftssidan nedåt och kortsidan vänd mot skrivaren.
- 4. Skjut in korten så långt det går.
- 5. Skjut in pappersledaren ordentligt mot kortens kanter.

<span id="page-34-0"></span>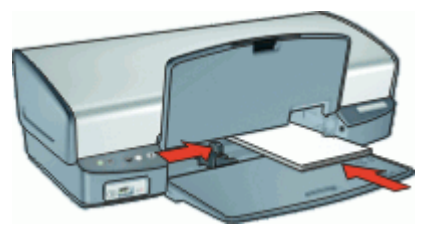

### **Skriv ut**

- 1. Öppna [Dialogrutan Utskriftsformat](#page-44-0) och välj följande inställningar:
	- **Pappersformat**: Önskad pappersstorlek
	- **Riktning**: Korrekt riktning
- 2. Klicka på **OK**.
- 3. Öppna [Dialogrutan Skriv ut](#page-44-0).
- 4. Välj panelen **Papperstyp/kvalitet** och ange följande inställningar:
	- **Papperstyp**: **Vanligt papper**
	- **Kvalitet**: **Normal**
- 5. Gör övriga utskriftsinställningar och klicka på **Skriv ut**.

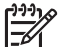

**Anmärkning** Om ett meddelande om att papperet är slut visas, se [Meddelande om att papperet är slut](#page-58-0) så får du hjälp att åtgärda problemet.

### **Skriva ut etiketter**

#### **Anvisningar**

- Använd endast etiketter av papper, plast eller genomskinliga etiketter som är avsedda för bläckstråleskrivare.
- Använd endast fulla etikettark.
- Kontrollera att etiketterna inte är kladdiga, skrynkliga eller håller på att lossna från skyddsarket.
- Överskrid inte pappersfackets kapacitet: 20 etikettark (använd endast ark i Lettereller A4-format).

- 1. Lyft upp utmatningsfacket och ta ut allt papper ur inmatningsfacket.
- 2. Skjut pappersledaren så långt det går åt vänster.
- 3. Bläddra igenom bunten med etikettark för att separera dem och jämna sedan till kanterna på bunten.
- 4. Lägg etikettarken till höger i inmatningsfacket. Etikettsidan ska vara vänd nedåt.
- 5. Skjut in arken så långt det går.
- 6. Skjut in pappersledaren ordentligt mot arkens kant.

<span id="page-35-0"></span>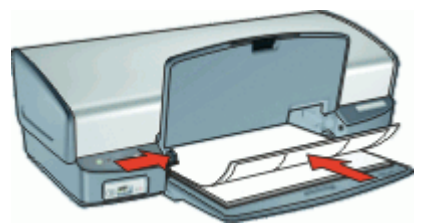

### **Skriv ut**

- 1. Öppna [Dialogrutan Utskriftsformat](#page-44-0) och välj sedan någon av följande inställningar:
	- **Pappersstorlek**: **A4** eller **US Letter**
	- **Riktning**: Stående
- 2. Klicka på **OK**.
- 3. Öppna [Dialogrutan Skriv ut](#page-44-0).
- 4. Välj panelen **Papperstyp/kvalitet**.
- 5. I menyn **Papperstyp** klickar du på **Vanligt papper**.
- 6. Gör övriga utskriftsinställningar och klicka på **Skriv ut**.

### **Skriva ut CD/DVD-etiketter**

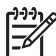

**Anmärkning** Den här funktionen är kanske inte tillgänglig i ditt land/din region.

#### **Anvisningar**

- Läs de anvisningar som medföljer CD/DVD-etiketten för de senaste utskriftstipsen.
- Undvik att mata in samma CD/DVD-etikettark flera gånger, annars kan skrivaren skadas.
- Kontrollera att CD/DVD-etiketten täcker hela skyddspapperet och att inga ytor är frilagda. Ta inte bort någon del av CD/DVD-etiketten från skyddspapperet innan du skriver ut eftersom det kan skada skrivaren.
- Använd inte en CD/DVD-etikett där skyddspapperet håller på att lossna eller som är skrynklig, böjd eller skadad på något annat sätt.
- Överskrid inte pappersfackets kapacitet: 1 ark med CD/DVD-etiketter.

- 1. Lyft upp utmatningsfacket och ta ut allt papper ur inmatningsfacket.
- 2. Skjut pappersledaren så långt det går åt vänster.
- 3. Placera ett CD/DVD-etikettark till höger i inmatningsfacket. Utskriftssidan ska vara vänd nedåt.
- 4. Skjut in papperet så långt det går.
- 5. Skjut in pappersledaren ordentligt mot papperets kanter.
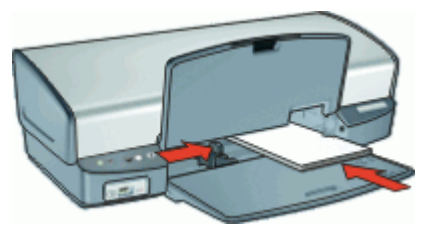

6. Fäll ned utmatningsfacket.

### **Skriv ut**

- 1. Öppna [Dialogrutan Utskriftsformat](#page-44-0) och välj sedan någon av följande inställningar:
	- **Pappersstorlek**: **5 x 7 tum**
	- **Riktning**: Stående
- 2. Öppna [Dialogrutan Skriv ut](#page-44-0).
- 3. Välj panelen **Papperstyp/kvalitet** och välj sedan följande inställningar:
	- **Papperstyp**: **HP CD/DVD-etikett**

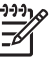

**Anmärkning** När du väljer den här papperstypen väljs **Spegelvänd bild** automatiskt.

### – **Kvalitet**: **Bästa**

4. Gör övriga utskriftsinställningar och klicka på **Skriv ut**.

# **Skriva ut på OH-film**

### **Anvisningar**

- Använd HP Premium Inkjet-OH-film för bästa resultat.
- Överskrid inte pappersfackets kapacitet: 30 ark med OH-film.

### **Förbereda utskriften**

- 1. Lyft upp utmatningsfacket och ta ut allt papper ur inmatningsfacket.
- 2. Skjut pappersledaren så långt det går åt vänster.
- 3. Lägg OH-arken till höger i facket. Utskriftssidan ska vara vänd nedåt och den självhäftande remsan uppåt och mot skrivaren.
- 4. Skjut försiktigt in OH-arken i skrivaren tills det tar emot och se till att de självhäftande remsorna inte fastnar i varandra.
- 5. Skjut pappersledaren ordentligt mot OH-arkens kanter.

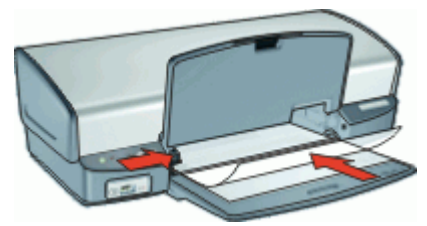

6. Fäll ned utmatningsfacket.

## **Skriv ut**

- 1. Om det behövs öppnar du dialogrutan [Dialogrutan Utskriftsformat](#page-44-0) och anger alternativ för pappersstorlek, skala och riktning.
- 2. Öppna [Dialogrutan Skriv ut](#page-44-0).
- 3. Välj panelen **Papperstyp/kvalitet** och ange följande inställningar:
	- **Papperstyp**: Lämplig OH-filmstyp
	- **Kvalitet**: **Normal** eller **Bästa**
- 4. Gör övriga utskriftsinställningar och klicka på **Skriv ut**.

# **Skriva ut broschyrer**

## **Anvisningar**

Skriv inte ut ramlösa broschyrer i reservbläcksläge. Ha alltid två bläckpatroner installerade i skrivaren.

Mer information finns i [Reservbläcksläge](#page-16-0).

- Öppna filen i ett bildbehandlingsprogram och definiera broschyrstorleken. Tänk på att storleken ska motsvara den pappersstorlek som du använder till att skriva ut broschyren.
- Överskrid inte pappersfackets kapacitet: 20 ark broschyrpapper.

## **Förbereda utskriften**

- 1. Lyft utmatningsfacket.
- 2. Skjut pappersledaren så långt det går åt vänster.
- 3. Lägg papperet till höger i inmatningsfacket. Utskriftssidan ska vara vänd nedåt.
- 4. Skjut in papperet så långt det går.
- 5. Skjut in pappersledaren ordentligt mot papperets kanter.

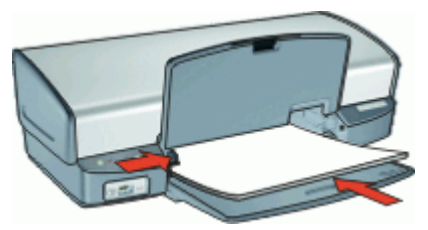

6. Fäll ned utmatningsfacket.

# **Skriv ut**

- 1. Öppna [Dialogrutan Utskriftsformat](#page-44-0).
- 2. Välj önskad pappersstorlek i menyn **Pappersstorlek** och klicka på **OK**.
- 3. Öppna [Dialogrutan Skriv ut](#page-44-0).
- 4. Välj panelen **Papperstyp/kvalitet** och ange följande inställningar:
	- **Papperstyp**: Önskad typ av broschyrpapper
	- **Kvalitet**: **Normal** eller **Bästa**
- 5. Gör övriga utskriftsinställningar och klicka på **Skriv ut**.

# **Skriva ut gratulationskort**

## **Gratulationskort**

- Vik ut förvikta kort och lägg dem i inmatningsfacket.
- Använd HP papper för gratulationskort för bästa resultat.
- Överskrid inte pappersfackets kapacitet: 20 kort.

### **Förbereda utskriften**

- 1. Lyft upp utmatningsfacket och ta ut allt papper ur inmatningsfacket.
- 2. Skjut pappersledaren så långt det går åt vänster.
- 3. Bläddra igenom bunten med gratulationskort för att separera dem och jämna sedan till kanterna på bunten.
- 4. Lägg gratulationskorten till höger i inmatningsfacket. Utskriftssidan ska vara vänd nedåt.
- 5. Skjut in korten så långt det går.
- 6. Skjut in pappersledaren ordentligt mot kortens kanter.

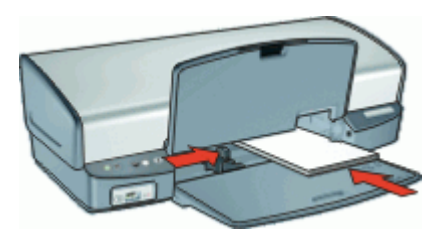

7. Fäll ned utmatningsfacket.

## **Skriv ut**

- 1. Öppna dialogrutan [Dialogrutan Utskriftsformat](#page-44-0) och ange alternativ för pappersstorlek, skala och riktning.
- 2. Öppna [Dialogrutan Skriv ut](#page-44-0).
- 3. Välj panelen **Papperstyp/kvalitet** och ange följande inställningar:
	- **Papperstyp**: Lämplig korttyp
	- **Kvalitet**: **Normal** eller **Bästa**
- 4. Gör övriga utskriftsinställningar och klicka på **Skriv ut**.

# **Skriva ut transfertryck för t-shirt**

## **Anvisningar**

Vid utskrift av en spegelvänd bild vänds text och bild horisontellt jämfört med hur det ser ut på datorskärmen.

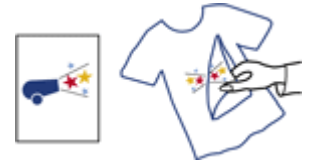

Överskrid inte pappersfackets kapacitet: 12 transfertryck.

### **Förbereda utskriften**

- 1. Lyft upp utmatningsfacket och ta ut allt papper ur inmatningsfacket.
- 2. Skjut pappersledaren så långt det går åt vänster.
- 3. Lägg arket för transfertryck till höger i inmatningsfacket. Utskriftssidan ska vara vänd nedåt.
- 4. Skjut in papperet så långt det går.
- 5. Skjut in pappersledaren ordentligt mot papperets kanter.

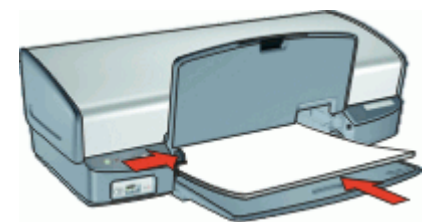

6. Fäll ned utmatningsfacket.

### **Skriv ut**

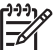

**Anmärkning** Om din programvara innehåller en funktion för transfertryck följer du anvisningarna som levererades med programvaran. Annars följer du anvisningarna nedan.

- 1. Öppna [Dialogrutan Utskriftsformat](#page-44-0) och ställ in alternativet **Pappersstorlek** på **A4** eller **US Letter**.
- 2. Klicka på **OK**.
- 3. Öppna [Dialogrutan Skriv ut](#page-44-0).
- 4. Välj panelen **Papperstyp/kvalitet**.
- 5. I menyn **Papperstyp** klickar du på **Specialpapper** och sedan på **Andra specialpapper**.
- 6. Gör övriga utskriftsinställningar och klicka på **Skriv ut**.

### <span id="page-40-0"></span>**Spara tid**

Ange i vilken [ordning](#page-41-0) sidorna ska skrivas ut.

#### **Spara pengar**

- Skriv ut [flera sidor på ett ark papper.](#page-42-0)
- Använd [HP vanligt papper](#page-27-0) så sparar du pengar och bläck när du skriver ut foton.

### **Förbättra utskriftskvaliteten**

- [Förhandsgranska](#page-42-0) dokumentet innan du skriver ut det.
- Välj rätt papperstyp.
- Ändra utskriftshastighet och -kvalitet.
- Du får bästa utskriftskvalitet med [Maximal dpi](#page-41-0).
- [Anpassa](#page-42-0) dokumentets storlek efter dina behov.

# **Välja en papperstyp**

För högkvalitetsutskrifter bör du välja en specifik papperstyp.

### **Så här väljer du pappertyp**

- 1. Öppna [Dialogrutan Skriv ut](#page-44-0).
- 2. Välj panelen **Papperstyp/kvalitet**.
- 3. I menyn **Papperstyp** klickar du på önskad papperstyp.
- 4. Gör övriga utskriftsinställningar och klicka på **Skriv ut**.

# **Ändra utskriftshastighet och -kvalitet**

Beroende på vilken inställning för papperstyp du har valt, väljer HP Deskjet automatiskt en utskriftskvalitet och en hastighet. Du kan ändra kvalitetsinställningen och anpassa hastighet och kvalitet.

### **Inställningar för utskriftskvalitet**

- **Snabbutkast** ger den snabbaste utskriftshastigheten med lägst kvalitet och minst mängd bläck.
- **Snabb normal** ger utskrifter med högre kvalitet än Snabbutkast och snabbare utskrifter än med inställningen Normal.
- **Normal** ger den bästa balansen mellan utskriftskvalitet och hastighet och är lämplig för de flesta dokument.
- **Bästa** ger den bästa balansen mellan hög kvalitet och hastighet och kan användas för utskrifter av hög kvalitet. Utskrifterna av de flesta dokument blir långsammare med Bästa än med Normal.
- **Maximal dpi** optimerar det antal punkter per tum (dpi) som HP Deskjet skriver ut. Utskrift med maximal dpi tar längre tid än när man skriver ut med andra inställningar och kräver större diskutrymme. Mer information finns i [Maximal dpi.](#page-41-0)

### <span id="page-41-0"></span>**Så här väljer du utskriftskvalitet**

- 1. Öppna [Dialogrutan Skriv ut](#page-44-0).
- 2. Välj panelen **Papperstyp/kvalitet**.
- 3. Välj en utskriftsinställning i menyn **Kvalitet**:
- 4. Gör övriga utskriftsinställningar och klicka på **Skriv ut**.

# **Maximal dpi**

Använd läget med maximal dpi om du vill skriva ut skarpa bilder av hög kvalitet.

För att dra största möjliga nytta av läget med maximal dpi bör du använda det för att skriva ut bilder av hög kvalitet, t.ex. digitala foton. När du väljer den maximala dpiinställningen visar skrivarprogrammet det optimerade antalet punkter per tum (dpi) som HP Deskjet kommer att skriva ut.

Utskrift med maximal dpi tar längre tid än när man skriver ut med andra inställningar och kräver större diskutrymme.

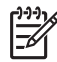

**Anmärkning** Om det även finns en fotobläckpatron installerad blir utskriftskvaliteten högre. Om det inte levererades någon fotobläckpatron med HP Deskjet kan du köpa en separat.

### **Så här skriver du ut i läget Maximal dpi**

- 1. Öppna [Dialogrutan Skriv ut](#page-44-0).
- 2. Välj panelen **Papperstyp/kvalitet**.
- 3. I menyn **Papperstyp** klickar du på **Fotopapper** och sedan på önskad fotopapperstyp.
- 4. Välj **Maximal dpi** i rullgardinsmenyn **Kvalitet**.
- 5. Gör övriga utskriftsinställningar och klicka på **Skriv ut**.

# **Ange sidordning**

Med hjälp av sidordningen kan du bestämma vilken utskriftsordning som ska användas när du skriver ut dokument på flera sidor.

## **Så här ställer du in sidordningen**

- 1. Öppna [Dialogrutan Skriv ut](#page-44-0).
- 2. Välj panelen **Pappershantering**.
- 3. Gör sedan något av följande:

# **OS X 10.3**

- Markera kryssrutan **Omvänd sidordning** om du vill skriva ut den första sidan i dokumentet sist. Med den här inställningen sparar du tid eftersom du inte behöver ordna om de utskrivna sidorna. Den här inställningen passar för de flesta utskrifter.
- Avmarkera kryssrutan **Omvänd sidordning** om du vill skriva ut den sista sidan i dokumentet sist.

### <span id="page-42-0"></span>**OS X 10.4**

- Markera kryssrutan **Omvänd** om du vill skriva ut den första sidan i dokumentet sist.
- Markera kryssrutan **Normal** om du vill skriva ut den sista sidan i dokumentet sist.
- 4. Gör övriga utskriftsinställningar och klicka på **Skriv ut**.

# **Skriva ut flera sidor på ett ark papper**

Med hjälp av skrivarprogrammet kan du skriva ut flera sidor av ett dokument på ett och samma pappersark. Texten och bilderna i dokumentet anpassas automatiskt så att de får plats på papperet.

### **Så här skriver du ut flera sidor i ett dokument på ett enda pappersark**

- 1. Öppna [Dialogrutan Skriv ut](#page-44-0).
- 2. Välj panelen **Layout**.
- 3. Välj det antal sidor som ska skrivas ut på varje pappersark i menyn **Sidor per ark**.
- 4. På menyn **Utskriftsriktning** väljer du alternativ för hur sidorna ska placeras på arket.
- 5. Om du vill skriva ut en ram runt varje sida väljer du ramtypen i menyn **Ram**.
- 6. Gör övriga utskriftsinställningar och klicka på **Skriv ut**.

# **Anpassa ett dokument**

Med hjälp av skrivarprogrammet kan du skriva ut ett dokument som är formaterat för en viss pappersstorlek på papper med en annan storlek. Den här funktionen är t.ex. användbar om du inte har tillgång till korrekt pappersstorlek.

Om du t.ex. har skapat ett dokument som är formaterat för papper med formatet Letter, men inte har något sådant papper, kan du skriva ut dokumentet på en annan pappersstorlek.

### **Så här ändrar du storlek på ett dokument**

- 1. Öppna [Dialogrutan Utskriftsformat](#page-44-0).
- 2. Ange i procent hur mycket du vill förminska eller förstora dokumentet i rutan **Skala**.
	- Ange en siffra från 25 till 99 för att förminska dokumentbilden.
	- Ange en siffra från 101 till 400 för att förstora dokumentbilden.
- 3. Klicka på **OK** och skriv sedan ut dokumentet.

# **Förhandsgranskning**

Du kan använda funktionen Förhandsgranskning till att förhandsgranska ett dokument på datorn innan du skriver ut det. Om det inte ser rätt ut kan du avbryta utskriften och ange de utskriftsinställningar som behövs.

### **Så här förhandsgranskar du ett utskrivet dokument**

- 1. Öppna [Dialogrutan Skriv ut](#page-44-0).
- 2. Klicka på **Förhandsvisa**.

En förhandsgranskning av det utskrivna dokumentet visas.

- 3. Gör något av följande:
	- Klicka på **Skriv ut** om du vill skriva ut dokumentet.
	- Klicka på **Avbryt** om du vill avbryta utskriften. Justera utskriftsinställningarna och pröva sedan att skriva ut igen.

# <span id="page-44-0"></span>**10 Skrivarprogram**

- Utskriftsinställningar
- [Hantera skrivaren](#page-45-0)
- [Visa och ändra status på en utskrift](#page-46-0)
- [Uppdateringar av skrivarprogram](#page-46-0)

# **Utskriftsinställningar**

- Dialogrutan Utskriftsformat
- Dialogrutan Skriv ut

## **Dialogrutan Utskriftsformat**

Använd dialogrutan **Utskriftsformat** när du vill ändra dokumentets layout.

Om du vill använda dialogrutan **Utskriftsformat** öppnar du programmet där du skapade dokumentet och väljer sedan **Arkiv** och klickar sedan på **Utskriftsformat**.

Använd dialogrutan **Utskriftsformat** när du vill utföra följande uppgifter:

- Välj aktuell skrivare så att en lista med alla pappersstorlekar som kan användas visas i rullgardinsmenyn Pappersstorlek.
- Ställa in pappersstorlek.
- Ändra storlek på ett dokument.
- Ange dokumentets riktning.
- Spara standardinställningar.
- Ställa in alternativ för utskrift och fax (endast OS X 10.4).

## **Dialogrutan Skriv ut**

I dialogrutan Skriv ut kan du ändra utskriftsinställningarna för dokumentet som ska skrivas ut. Vilka alternativ som är tillgängliga beror på vilken panel du valt.

Om du vill visa dialogrutan **Skriv ut** öppnar du dokumentet som du vill skriva ut och väljer sedan **Arkiv** och **Skriv ut**.

Du når följande funktioner via menyn och knapparna:

- **Skrivare**: Välj skrivare eller redigera skrivarlistan.
- **Förinställningar**: Välj en grupp sparade utskriftsalternativ.
- Panelmeny: Välj mellan paneler med utskriftsinställningar, en programspecifik panel och en översikt med utskriftsinställningar för dokumentet.

<span id="page-45-0"></span>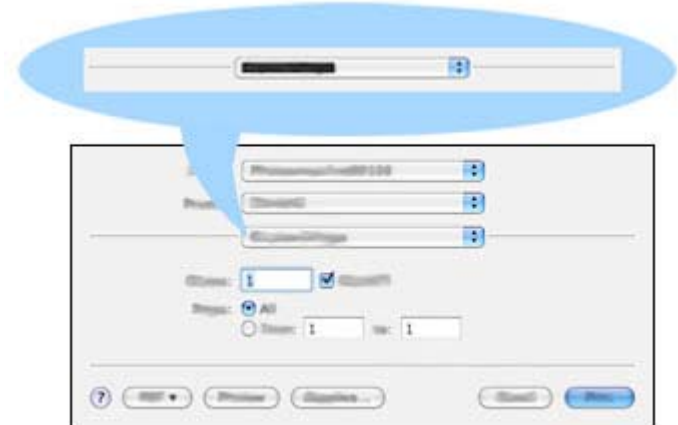

- **?**: Öppna Mac Hjälp.
- **Förhandsvisa**: Förhandsgranska utskriften på skärmen.
- **PDF**: Konverterar och sparar dokumentet som Adobe PDF-format.
- **Fax**: Faxa dokumentet.
- **Förbrukningsartiklar**: Gå till Apples online-butik om du vill köpa förbrukningsartiklar till skrivaren (endast Mac OS X 10.4).
- **Avbryt**: Stäng dialogrutan Skriv ut utan att skriva ut någonting.
- **Skriv ut: Skriv ut dokumentet.**

# **Hantera skrivaren**

Du hanterar skrivaren med hjälp av verktyget Skrivarinställning. Hantering av skrivaren inkluderar följande:

- Lägga till en skrivare
- Ange standardskrivare
- Ta bort en skrivare

### **Lägga till en skrivare**

- 1. Klicka på **Program** i Finder. Välj **Verktygsprogram** och dubbelklicka på **Skrivarinställning**.
- 2. Klicka på **Lägg till**. Dialogrutan Lägg till skrivare visas.
- 3. Markera skrivarnamnet i listan.
- 4. Klicka på **Lägg till**.

### **Ange standardskrivare**

- 1. Klicka på **Program** i Finder. Välj **Verktygsprogram** och dubbelklicka på **Skrivarinställning**.
- 2. Markera skrivaren och klicka på **Ange som förval**. Skrivarnamnet visas med fetstil, vilket anger att den är vald som standardskrivare.

### <span id="page-46-0"></span>**Ta bort en skrivare**

- 1. Klicka på **Program** i Finder. Välj **Verktygsprogram** och dubbelklicka på **Skrivarinställning**.
- 2. Klicka på den skrivare du vill ta bort.
- 3. Klicka på **Ta bort**.

# **Visa och ändra status på en utskrift**

När du skriver ut ett dokument med bakgrundsutskrift använder du Skrivarinställning till att visa status för det dokument du skriver ut.

### **Så här kontrollerar du statusen för ett utskriftsjobb**

- 1. Klicka på **Program** i Finder. Välj **Verktygsprogram** och dubbelklicka på **Skrivarinställning**.
- 2. Dubbelklicka på skrivaren. Skrivarkön visas.
- 3. Markera önskad utskrift.

Använd följande knappar till att hantera utskriftsjobbet:

- **Ta bort**: Avbryt den valda utskriften.
- **Paus**: Gör paus i den valda utskriften.
- **Fortsätt**: Återupptar en utskrift där uppehåll gjorts.
- **Avbryt utskrifter**: Gör paus i alla utskrifter i utskriftskön.

# **Uppdateringar av skrivarprogram**

Du bör ladda ned den senaste programvaran till skrivaren regelbundet så att du alltid har tillgång till de senaste funktionerna och förbättringarna.

#### **Så här erhåller du uppdateringar av skrivarprogramvaran från HP support**

- 1. Gå till [www.hp.com/support.](http://www.hp.com/support)
- 2. Välj ditt land/din region. Sidan **Support och drivrutiner** visas.
- 3. Välj att ladda ned drivrutiner och ange ett produktnamn eller -nummer.
- 4. Välj din produkt i listan **Matchande produkter**.
- 5. Välj **Mac OS X** under **program och drivrutiner**.

# **11 Underhåll**

- Installera bläckpatroner
- [Justera bläckpatronerna](#page-49-0)
- [Rengöra bläckpatroner automatiskt](#page-50-0)
- [Kalibrera utskriftskvaliteten](#page-50-0)
- [Skriva ut en testsida](#page-50-0)
- [Visa ungefärlig bläcknivå](#page-51-0)
- [Underhåll av skrivarens utsida](#page-51-0)
- [Ta bort bläck från hud eller kläder](#page-51-0)
- [Rengöra bläckpatroner manuellt](#page-51-0)
- [Underhåll av bläckpatroner](#page-52-0)
- [HP Skrivarverktyg](#page-54-0)

# **Installera bläckpatroner**

När det är dags att byta bläckpatron ser du efter att du har fått rätt sorts bläckpatroner för skrivaren och sätter dem i bläckpatronshållaren.

- Kombinationer av bläckpatroner
- Produktnummer
- [Reservbläcksläge](#page-48-0)
- [Installationsinstruktioner](#page-48-0)

### **Kombinationer av bläckpatroner**

För utskrift av de flesta dokument används trefärgspatronen och den svarta bläckpatronen. När du skriver ut bilder använder du fotopatronen tillsammans med trefärgspatronen.

Installera alltid trefärgspatronen till vänster i bläckpatronshållaren.

Installera alltid den svarta bläckpatronen eller fotobläckpatronen till höger i bläckpatronshållaren.

### **Produktnummer**

När du köper bläckpatroner bör du kontrollera produktnumret.

Produktnumret finns på tre ställen:

● Etiketten med produktnumret: Titta på etiketten på den bläckpatron som du byter ut.

<span id="page-48-0"></span>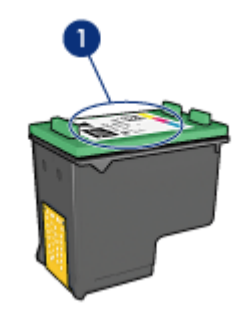

1 Etikett med produktnummer

- Skrivardokumentationen: En lista över produktnummer för bläckpatroner finns i referenshandboken som följde med skrivaren.
- HP Skrivarverktyg: Öppna [HP Skrivarverktyg](#page-54-0) och välj **Status för förbrukningsmaterial**.

## **Reservbläcksläge**

Skrivaren kan användas även om bara en bläckpatron är installerad. Mer information finns i [Reservbläcksläge](#page-16-0).

### **Installationsinstruktioner**

### **Så här installerar du en bläckpatron**

- 1. Kontrollera att skrivaren är på.
- 2. Fyll på vanligt vitt papper i A4- eller Letter-format i pappersfacket.
- 3. Öppna skrivarluckan.
- 4. Vänta tills bläckpatronshållaren flyttas till skrivarens högra sida och befinner sig i viloläge och är tyst.
- 5. Tryck ner bläckpatronen och dra ut den från bläckpatronshållaren.

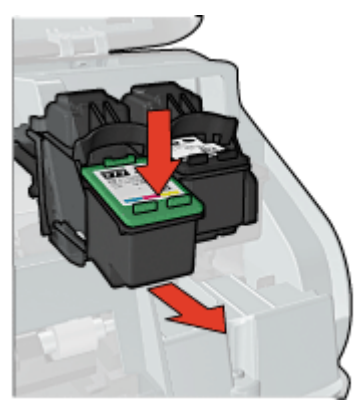

6. Ta bort den nya bläckpatronen ur förpackningen och avlägsna skyddstejpen försiktigt. Håll bläckpatronen så att kopparremsorna är på undersidan och vänd mot skrivaren.

<span id="page-49-0"></span>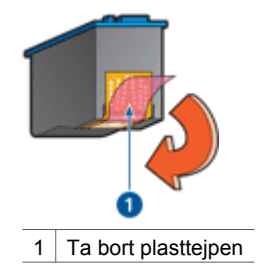

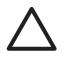

**Viktigt** Vidrör inte bläckmunstyckena eller kopparkontakterna på bläckpatronerna. Om du vidrör dessa delar kan de täppas till, vilket medför otillräcklig bläcktillförsel och dålig elektrisk anslutning. Avlägsna inte kopparremsorna. De är nödvändiga elektriska kontakter.

7. Skjut in bläckpatronen något vinklad i bläckpatronshållaren tills den snäpper på plats.

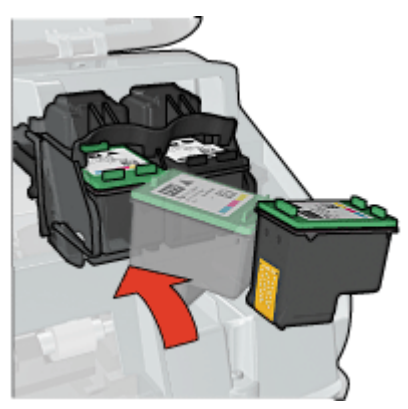

8. Fäll ner skrivarluckan.

Rikta in bläckpatronerna för bästa utskriftskvalitet.

Information om hur du förvarar bläckpatroner finns på sidan [Underhåll av bläckpatroner.](#page-52-0)

Mer information om hur du återvinner tomma bläckpatroner finns i [HPs](#page-80-0) [återvinningsprogram för bläckpatroner.](#page-80-0)

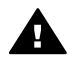

**Varning** Förvara både nya och använda bläckpatroner utom räckhåll för barn.

# **Justera bläckpatronerna**

När du har installerat en ny bläckpatron bör du justera bläckpatronerna så att du får bästa möjliga utskriftskvalitet.

## **Så här riktar du in bläckpatronerna**

- 1. Fyll på vanligt vitt papper i A4- eller Letter-format i pappersfacket.
- 2. Öppna [HP Skrivarverktyg.](#page-54-0)
- 3. Välj **Rikta in**.
- 4. Klicka på **Justera** och följ anvisningarna på skärmen.

# <span id="page-50-0"></span>**Rengöra bläckpatroner automatiskt**

Om det saknas linjer eller punkter på de utskrivna sidorna eller om de innehåller bläckstrimmor kan bläckpatronerna innehålla för lite bläck eller behöva rengöras. Mer information finns i [Visa ungefärlig bläcknivå.](#page-51-0)

Om det inte är för lite bläck i bläckpatronerna ska du rengöra dem manuellt.

### **Så här rengör du bläckpatronerna**

- 1. Öppna [HP Skrivarverktyg.](#page-54-0)
- 2. Välj **Rengör**.
- 3. Klicka på **Rengör** och följ anvisningarna på skärmen.

Om det fortfarande saknas linjer eller punkter i utskrifterna efter rengöringen bör du [manuellt rengöra bläckpatronens kontakter.](#page-51-0)

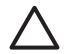

**Viktigt** Rengör bläckpatronerna endast när det är nödvändigt. Om du rengör dem i onödan slösas bläck och patronernas livslängd minskar.

# **Kalibrera utskriftskvaliteten**

Utför en kalibrering av utskriftskvaliteten om det blir ljusa eller mörka vågräta linjer i dokument som skrivs ut med trefärgspatronen eller den svarta bläckpatronen.

Rengör bläckpatronerna innan du utför en kalibrering av utskriftskvaliteten och skriv sedan ut dokumentet igen. Om linjerna fortfarande visas utför du en kalibrering av utskriftskvaliteten.

### **Så här kalibrerar du utskriftskvaliteten**

- 1. Fyll på vanligt vitt papper i A4- eller Letter-format i pappersfacket.
- 2. Kontrollera att både en svart bläckpatron och en [trefärgspatron](#page-14-0) är installerade i skrivaren.
- 3. Öppna [HP Skrivarverktyg.](#page-54-0)
- 4. Välj panelen **Kalibrera utskriftskvalitet**.
- 5. Klicka på **Kalibrera** och följ de anvisningar som visas på skärmen.

# **Skriva ut en testsida**

Du kan skriva ut en testsida för att se effekterna av ändringar i utskriftsinställningarna.

### **Så här skriver du ut en testsida**

- 1. Öppna [HP Skrivarverktyg.](#page-54-0)
- 2. Välj **Test**.
- 3. Klicka på **Skriv ut testsida**.

# <span id="page-51-0"></span>**Visa ungefärlig bläcknivå**

Så här visar du de ungefärliga bläcknivåerna för de patroner som är installerade i skrivaren:

- 1. Öppna [HP Skrivarverktyg.](#page-54-0)
- 2. Välj **Status för förbrukningsmaterial**.

Anteckna bläckpatronens produktnummer om du behöver byta bläckpatron.

# **Underhåll av skrivarens utsida**

Eftersom HP Deskjet sprutar bläck i fina små droppar på papperet. kommer det till slut att uppstå bläckfläckar på skrivaren.

### **Så här tar du bort smuts, fläckar eller torkat bläck från skrivarens utsida**

- 1. Stäng av HP Deskjet och dra sedan ur strömsladden.
- 2. Torka av HP Deskjet utvändigt med en mjuk lätt fuktad trasa.

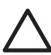

**Viktigt** Använd inte någon form av rengöringmedel. Skrivarens yta kan skadas om du använder rengörings- eller diskmedel. Se till att inga vätskor spills på skrivaren. Smörj inte metallstaven som bläckpatronshållaren löper på. Det är helt normalt att det låter lite när hållaren glider fram och tillbaka.

# **Ta bort bläck från hud eller kläder**

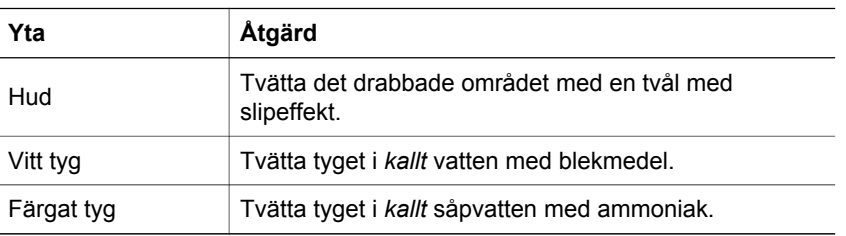

Så här tar du bort bläck från hud eller kläder:

**Viktigt** Använd alltid kallt vatten om du vill ta bort bläck från tyg. Varmt vatten kan fixera bläcket i tyget.

# **Rengöra bläckpatroner manuellt**

Om HP Deskjet används i en dammig miljö kan en mindre mängd smuts samlas bläckpatronens kontakter. Smutsen kan orsaka strimmor och uteblivna rader i utskrifterna. Du kan rätta till problemet genom att rengöra bläckpatronskontakterna manuellt.

Du behöver följande för att rengöra bläckpatronerna:

- Destillerat vatten (kranvatten kan innehålla bakterier som kan skada bläckpatronen)
- Bomullstoppar eller något annat mjukt, luddfritt material som inte fastnar på patronerna

<span id="page-52-0"></span>Var försiktig så att du inte får [bläck på händerna eller kläderna](#page-51-0) under rengöringen.

## **Så här förbereder du rengöring**

- 1. Öppna kåpan på HP Deskjet.
- 2. Vänta tills bläckpatronshållaren flyttats till HP Deskjets högra sida och står stilla och är tyst.
- 3. Ta ut bläckpatronerna och lägg dem på ett papper med kopparremsorna vända uppåt.

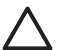

**Viktigt** Lämna inte bläckpatronerna utanför HP Deskjet i mer än 30 minuter.

## **Så här rengör du bläckpatroner manuellt**

- 1. Fukta en bomullstrasa med destillerat vatten och pressa ur den.
- 2. Torka försiktigt av bläckpatronens kopparkontakter med bomullstopsen.

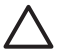

**Viktigt** Vidrör inte bläckmunstyckena. Om du vidrör bläckmunstyckena kan de täppas till så att bläcktillförseln blir otillräcklig och den elektriska anslutningen försämras.

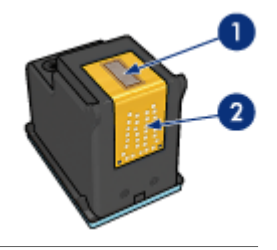

- 1 Bläckmunstycken (vidrör inte)
- 2 Kopparkontakter
- 3. Upprepa proceduren tills det inte längre finns några spår av bläck eller damm på bomullstoppen.
- 4. Sätt in bläckpatronerna i HP Deskjet och stäng skrivarluckan. Mer information finns i [Installationsinstruktioner.](#page-48-0)

# **Underhåll av bläckpatroner**

Genom att underhålla och förvara HP-bläckpatronerna enligt dessa anvisningar säkerställer du jämn utskriftskvalitet.

- Underhållstips
- **[Förvaringstips](#page-53-0)**
- [Bläckpatronsskydd](#page-53-0)

## **Underhållstips**

- Förvara alla bläckpatroner i den förseglade förpackningen tills du ska använda dem. Bläckpatroner ska förvaras i rumstemperatur (ca 15 till 35 °C).
- Ta inte bort skyddstejpen som täcker bläckmunstyckena förrän du ska installera bläckpatronen i skrivaren. Sätt inte tillbaka skyddstejpen när den en gång har

avlägsnats från bläckpatronen. Om du sätter tillbaka skyddstejpen kan bläckpatronen skadas.

## <span id="page-53-0"></span>**Förvaringstips**

- När du tar ut bläckpatronerna ur skrivaren bör du förvara dem i en lufttät plastbehållare.
- Kontrollera att bläckmunstyckena är vända nedåt men inte har kontakt med behållaren.

### **Bläckpatronsskydd**

Om du har köpt en fotobläckpatron från HP kan du förvara den i det skydd som medföljer patronen.

### **Så här sätter du i bläckpatronen i bläckpatronsskyddet**

→ Skjut in bläckpatronen en aning snett i skyddet och tryck till så att patronen snäpper fast ordentligt.

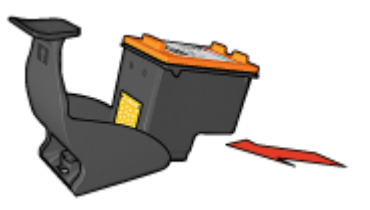

### **Ta ut bläckpatronen ur bläckpatronsskyddet**

- 1. Lossa patronen genom att trycka nedåt och bakåt på ovansidan av skyddet.
- 2. Dra ut bläckpatronen ur skyddet.

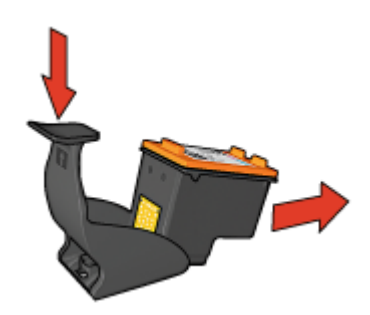

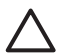

**Viktigt** Var försiktig så att du inte tappar bläckpatronen. Det finns risk för att den skadas.

# <span id="page-54-0"></span>**HP Skrivarverktyg**

Med HP Skrivarverktyg kan du göra följande:

- Skriva ut en testsida.
- Rengöra bläckpatronerna.
- Visa ungefärliga bläcknivåer i bläckpatronerna.
- Rikta in bläckpatronerna.
- Kalibrera utskriftskvalitet.
- Söka efter produktsupport på HP:s webbplats.
- Visa information om de bläckpatroner som används i skrivaren.
- Använda HP:s webbplats till att registrera skrivaren.

Mer information om HP Skrivarverktyg finns i avsnitten nedan:

- Öppna HP Skrivarverktyg
- Paneler i HP Skrivarverktyg

# **Öppna HP Skrivarverktyg**

### **Så här öppnar du HP Skrivarverktyg**

- 1. Klicka på **Program** i Finder. Välj **Verktygsprogram** och dubbelklicka på **Skrivarinställning**.
- 2. Markera skrivaren och klicka på **Verktyg**. HP Skrivarverktyg visas.

## **Paneler i HP Skrivarverktyg**

Välj önskad panel i HP Skrivarverktyg:

- **Status för förbrukningsartiklar**: information om [Visa ungefärlig bläcknivå](#page-51-0) och bläckpatroner.
- **HP Support:** Öppna HP:s webbplats där du kan få support och registrera skrivaren.
- **Rengör**: [Rengör bläckpatronerna.](#page-50-0)
- **Enhetsinformation**: Information om skrivarkonfigurationen.
- **Rikta in**: [Rikta in bläckpatronerna.](#page-49-0)
- **Test:** [Skriv ut en testsida.](#page-50-0)
- **Kalibrera utskriftskvalitet**: Ta bort [ljusa eller mörka horisontella streck](#page-50-0) som visas i dokument.

# **12 Felsökning**

- Skrivare ger ingen respons efter installationen
- Ingenting skrivs ut
- [Papperstrassel](#page-57-0)
- [Pappersproblem](#page-58-0)
- [Skrivarstopp](#page-59-0)
- [Problem med bläckpatroner](#page-60-0)
- [Foton skrivs inte ut som de ska](#page-61-0)
- [Problem med USB-porten på framsidan](#page-64-0)
- [Dålig utskriftskvalitet](#page-65-0)
- [Dokument skrivs inte ut på rätt sätt](#page-66-0)
- [Problem med ramlösa dokument](#page-66-0)
- [Felmeddelanden angående bläckpatroner](#page-71-0)
- [Programmet HP Photosmart Studio är inte installerat](#page-71-0)
- [Skrivarlamporna blinkar eller lyser](#page-72-0)
- [Dokument skrivs ut långsamt](#page-74-0)
- [Om problemen kvarstår](#page-75-0)

# **Skrivare ger ingen respons efter installationen**

Om skrivarens namn visas i programmet Skrivarinställning men skrivaren inte ger någon respons efter installationen, kanske skrivaren har förlorat sin USB-anslutning under installationen. Du rättar till detta problem genom att ta bort skrivaren från programmet Skrivarinställning och sedan lägga till den igen.

### **Så här tar du bort och lägger till skrivaren**

- 1. Öppna **programmet Skrivarinställning**.
- 2. Markera skrivarens namn.
- 3. Ta bort skrivaren genom att klicka på **Ta bort**.
- 4. Om du har en USB-hubb ska du ta bort den och ansluta skrivaren direkt till USBporten på datorn.
- 5. Öppna **programmet Skrivarinställning** på nytt och klicka sedan på **Lägg till**. Dialogrutan Lägg till skrivare visas.
- 6. Markera skrivarnamnet i listan.
- 7. Klicka på **Lägg till** och stäng sedan **programmet Skrivarinställning**.

# **Ingenting skrivs ut**

- [Kontrollera följande](#page-56-0)
- [Kontrollera skrivarlamporna](#page-56-0)
- [Kontrollera skrivarkabelanslutningen](#page-56-0)
- [Rensa utskriftskön](#page-56-0)
- [Om skrivaren fortfarande inte skriver ut](#page-57-0)

# <span id="page-56-0"></span>**Kontrollera följande**

Kontrollera följande om skrivaren inte skriver ut:

- Att skrivaren är ansluten till strömkällan.
- Att alla kablar är ordentligt anslutna.
- Att skrivaren är på.
- Att bläckpatronerna är av rätt typ för skrivaren och är korrekt installerade. Mer information finns i [Bläckpatroner](#page-14-0) och [Installationsinstruktioner.](#page-48-0)
- Att papperet eller annat material har lagts in korrekt i pappersfacket.
- Att skrivarluckan är stängd.
- Att den bakre luckan är fastsatt.

### **Kontrollera skrivarlamporna**

Skrivarlamporna ger signaler om skrivarens status och gör dig uppmärksam på potentiella problem.

Mer information finns i avsnittet [Skrivarlamporna blinkar eller lyser.](#page-72-0)

### **Kontrollera skrivarkabelanslutningen**

Om skrivaren och datorn är anslutna med en USB-kabel och om de inte kommunicerar med varandra kan du försöka med följande:

- Kontrollera att strömsladden är ordentligt ansluten till skrivaren och till ett vägguttag.
- Kontrollera USB-kabeln. Om du använder en gammal kabel kan det vara den som inte fungerar ordentligt. Om du får problem, kanske USB-kabeln måste bytas ut. Kontrollera även att kabeln inte är längre än 3 meter.
- Kontrollera anslutningen från skrivaren till datorn. Kontrollera att USB-kabeln sitter ordentligt fast i USB-porten på baksidan av skrivaren. Se till att den andra änden av USB-kabeln är ansluten till en USB-port på datorn. När kabeln har anslutits ordentligt stänger du av skrivaren och startar den sedan igen.
- Om du ansluter skrivaren via en USB-hubb ser du till att hubben är påslagen. Försök att ansluta skrivaren direkt till datorn om hubben är påslagen.
- Försök med att ansluta USB-kabeln till en annan USB-port på datorn. När du har kontrollerat anslutningarna startar du om datorn. Stäng av skrivaren och starta sedan om den igen.

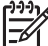

**Anmärkning** Du får bäst utskriftsprestanda om du använder en kabel som är kompatibel med USB 2.0.

# **Rensa utskriftskön**

Ingenting skrivs ut om det finns ett stoppat utskriftsjobb i utskriftskön. Om du vill åtgärda ett utskriftsjobb som stoppats i utskriftskön [ska du kontrollera statusen för](#page-46-0) [utskriftskön.](#page-46-0)

# <span id="page-57-0"></span>**Om skrivaren fortfarande inte skriver ut**

- 1. Välj det avsnitt nedan som stämmer bäst med problemet:
	- Papperstrassel
	- [Meddelande om att papperet är slut](#page-58-0)
	- [Skrivaren matar ut papperet](#page-58-0)
	- **[Skrivarstopp](#page-59-0)**
- 2. Om skrivaren fortfarande inte skriver ut startar du om datorn.

# **Papperstrassel**

### **Så här tar du bort ett papper som har fastnat**

- 1. Tryck på knappen **Fortsätt**.
	- Om papperet fortfarande sitter fast, gå till nästa steg.
- 2. Stäng av skrivaren.
- 3. Ta bort den bakre luckan. Tryck handtaget åt höger och dra ut luckan.

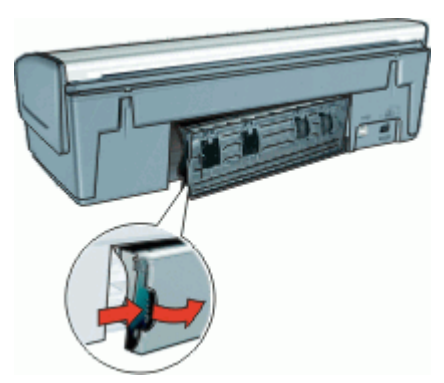

- 4. Ta bort alla papper inuti skrivaren genom att dra ut dem på baksidan av skrivaren. Om du skriver ut etiketter ska du kontrollera att inga etiketter lossnade från etikettarket när det matades genom skrivaren.
- 5. Sätt tillbaka den bakre luckan ordentligt.

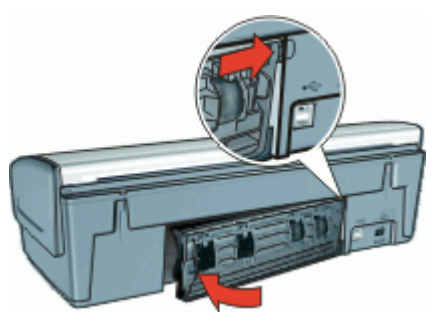

6. Om det inte går att ta bort papperet som fastnat från baksidan fäller du upp skrivarluckan, tar bort papperet framifrån och fäller ner luckan igen.

<span id="page-58-0"></span>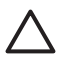

**Viktigt** Var försiktig när du tar bort papperet som fastnat. Det finns risk att skrivaren skadas när papper tas bort framifrån.

- 7. Sätt på skrivaren och tryck sedan på **fortsätt**-knappen.
- 8. Skriv ut dokumentet igen.

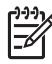

**Anmärkning** Om papperstrassel uppstår ofta kan du försöka med att använda tyngre papper. Se [Skrivarspecifikationer](#page-79-0) för specifikationer angående pappersvikt.

# **Pappersproblem**

- Papper matas inte fram
- Papper matas ut från skrivaren
- Meddelande om att papperet är slut
- [Skrivaren drar in flera ark på en gång](#page-59-0)

## **Papper matas inte fram**

Pröva något av följande:

- Minska antalet ark i inmatningsfacket.
- Ta bort papperet från facket och lägg sedan in det igen.
- Använd en annan typ av papper.

### **Papper matas ut från skrivaren**

Om skrivaren matar ut papperet kan du pröva något av följande:

- Kontrollera att skyddstejpen har tagits bort från patronerna.
- Om du skriver ut ett ramlöst dokument och lampan för fortsatt utskrift blinkar, kanske du försöker skriva ut med bara den svarta bläckpatronen. När du skriver ut ett ramlöst dokument bör du alltid ha trefärgspatronen och den svarta bläckpatronen eller fotopatronen installerad.

## **Meddelande om att papperet är slut**

Vidtag lämpliga åtgärder för den situation som föreligger.

- Om inmatningsfacket innehåller papper
- [Om inmatningsfacket är tomt](#page-59-0)

### **Om inmatningsfacket innehåller papper**

- 1. Kontrollera följande:
	- Att det finns tillräckligt med papper i inmatningsfacket (åtminstone tio ark).
	- Att inmatningsfacket inte är för fullt.
	- Att pappersbunten ligger an mot inmatningsfackets baksida.
- 2. Skjut in pappersledaren ordentligt mot papperets kanter.
- 3. Tryck på **fortsätt**-knappen när du vill fortsätta skriva ut.

### <span id="page-59-0"></span>**Om inmatningsfacket är tomt**

- 1. Lägg i papper i pappersfacket.
- 2. Tryck på **fortsätt**-knappen när du vill fortsätta skriva ut.

## **Skrivaren drar in flera ark på en gång**

Om flera ark åt gången skrivs ut kontrollerar du följande:

- Pappersvikt
- Papperet kanske inte har lagts i på rätt sätt

### **Pappersvikt**

Skrivaren kan råka dra in flera sidor på en gång om papperet väger mindre än den rekommenderade [pappersvikten](#page-79-0). Använd papper som uppfyller de rekommenderade specifikationerna.

### **Papperet kanske inte har lagts i på rätt sätt**

Skrivaren kan dra in flera ark åt gången om papperet har lagts i för långt bak i skrivaren eller om pappersledaren inte ligger an ordentligt mot papperet. Ta ut papperet ur pappersfacket och lägg i det på nytt. Skjut in det tills det tar emot och skjut sedan pappersledaren så att den ligger an ordentligt mot kanten på papperet.

Skrivaren kan även råka dra in flera ark om du lägger in olika typer av papper i skrivaren. Det kan t.ex. vara så att fotopapper blandats med vanligt papper. Töm pappersfacket och lägg endast i den papperstyp som passar för det dokument som just skrivs ut.

# **Skrivarstopp**

Om det blir stopp i skrivaren under utskriften trycker du på knappen Fortsätt. Om utskriften inte startar igen fäller du upp skrivarluckan och drar ur strömsladden på skrivarens baksida.

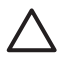

**Viktigt** Kontrollera först att inga delar i skrivaren har lossnat eller är trasiga. Om det finns lösa eller trasiga delar går du till [www.hp.com/support](http://h20180.www2.hp.com/apps/Nav?h_pagetype=S-001&h_lang=sv&h_cc=se&h_product=501867&h_page=hpcom&h_client=s-h-m002-1) eller kontaktar HP.

Om det inte finns några lösa eller trasiga delar gör du så här:

- 1. Kontrollera att det inte har kommit något i vägen för bläckpatronerna, som tejp eller annat förpackningsmaterial, så att de har fastnat.
- 2. Kontrollera att bläckpatronerna är ordentligt installerade i bläckpatronshållaren. Mer information finns i [Installationsinstruktioner](#page-48-0).
- 3. Kontrollera att trefärgspatronen är installerad till vänster i hållaren och den svarta bläckpatronen eller fotopatronen till höger i hållaren.
- 4. Kontrollera att inget papper har fastnat och ta bort det i så fall. Mer information finns i [Papperstrassel](#page-57-0).
- 5. Fäll ner skrivarluckan.
- 6. Anslut strömsladden på skrivarens baksida och slå på skrivaren.
	- Om lampan för fortsatt utskrift inte blinkar fortsätter du skriva ut dokumentet.
	- Om lampan för fortsatt utskrift blinkar trycker du på **fortsätt**-knappen.

Upprepa stegen om lampan fortfarande blinkar.

# <span id="page-60-0"></span>**Problem med bläckpatroner**

- Felaktig bläckpatron
- Bläckpatronen är felaktig eller installerad på fel sätt
- [Meddelandet "Skriver ut i reservbläcksläge"](#page-61-0)
- [Meddelandet "Bläckpatronen sitter på fel plats"](#page-61-0)

## **Felaktig bläckpatron**

### **Så här kontrollerar du att du använder rätt bläckpatroner**

- 1. Öppna skrivarluckan.
- 2. Produktnumret står på bläckpatronens etikett.

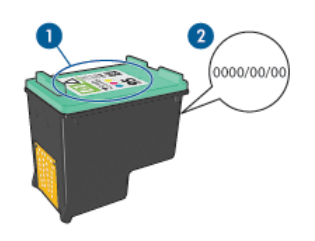

- 1 Etikett med produktnummer
- 2 Datummärkning
- 3. Titta i listan över bläckpatroner som kan användas med skrivaren. Öppna [HP Skrivarverktyg](#page-54-0) och välj panelen **Status för förbrukningsartiklar**.
- 4. Kontrollera datummärkningen på bläckpatronen.
- 5. Om bläckpatronen har fel produktnummer eller om garantin har gått ut ska du installera en ny bläckpatron. Mer information finns i [Installationsinstruktioner](#page-48-0).
- 6. Fäll ner skrivarluckan. Om lampan för fortsatt utskrift inte blinkar är problemet löst. Om lampan för fortsatt utskrift blinkar går du till HP:s webbplats för teknisk support på [www.hp.com/support](http://h20180.www2.hp.com/apps/Nav?h_pagetype=S-001&h_lang=sv&h_cc=se&h_product=501867&h_page=hpcom&h_client=s-h-m002-1).

Det går bara att skriva ut med rätt typ av bläckpatroner.

## **Bläckpatronen är felaktig eller installerad på fel sätt**

Skrivaren kan inte skriva ut om bläckpatronerna är felaktiga eller om de är installerade på fel sätt.

### <span id="page-61-0"></span>**Så här åtgärdar du problemet**

- 1. Lyft skrivarluckan.
- 2. Gör sedan något av följande:
	- Om ett felmeddelande visas på skärmen tar du bort den bläckpatron som anges i felmeddelandet. Gå vidare till steg 3.
		- Om det inte visas något felmeddelande tar du ut varje bläckpatron och installerar dem på nytt.

Mer information finns i [Installationsinstruktioner](#page-48-0).

Om detta inte löser problemet, forsätter du till steg 3.

- 3. [Rengör](#page-51-0) bläckpatronen manuellt.
- 4. Sätt tillbaka bläckpatronen i skrivaren och stäng skrivarluckan. Om detta inte löser problemet är det fel på bläckpatronen och den måste bytas ut.

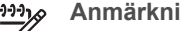

**Anmärkning** Det går att skriva ut med bara en bläckpatron i reservbläcksläge om du inte har någon bläckpatron att byta med till

hands. Mer information finns i [Reservbläcksläge.](#page-16-0)

5. Om felet fortfarande inte åtgärdats går du till HP:s webbplats för teknisk support vid [www.hp.com/support](http://h20180.www2.hp.com/apps/Nav?h_pagetype=S-001&h_lang=sv&h_cc=se&h_product=501867&h_page=hpcom&h_client=s-h-m002-1).

## **Meddelandet "Skriver ut i reservbläcksläge"**

Om det bara sitter en bläckpatron i skrivaren körs den i reservbläcksläge. Det innebär att du kan skriva ut med bara en bläckpatron, men utskrifterna tar längre tid och utskriftskvaliteten blir lidande.

Om meddelandet om reservbläcksläge visas när det sitter två bläckpatroner i skrivaren ska du kontrollera att skyddstejpen inte sitter kvar på någon av dem. Skrivaren känner inte av bläckpatronen om skyddstejpen sitter kvar på bläckpatronens kopparkontakter.

## **Meddelandet "Bläckpatronen sitter på fel plats"**

Om det här felmeddelandet visas sitter bläckpatronen på fel sida i bläckpatronhållaren.

Installera alltid den trefärgade bläckpatronen i det vänstra hållarfacket.

Installera den svarta bläckpatronen eller fotopatronen i det högra hållarfacket.

# **Foton skrivs inte ut som de ska**

- Kontrollera pappersfacket
- [Kontrollera skrivarinställningar](#page-62-0)
- [Färgerna får en binyans eller blir felaktiga](#page-62-0)
- [Det blir vågräta linjer i ett foto](#page-62-0)
- [Fotot är delvis blekt](#page-63-0)

### **Kontrollera pappersfacket**

- 1. Kontrollera att fotopapperet ligger med utskriftssidan nedåt i pappersfacket.
- 2. Skjut in papperet så långt det går.
- 3. Skjut in pappersledaren ordentligt mot papperets kanter.

Tryck inte pappersledaren så hårt mot papperet så att papperet böjs eller viker sig.

## <span id="page-62-0"></span>**Kontrollera skrivarinställningar**

- 1. Öppna [Dialogrutan Utskriftsformat](#page-44-0).
- 2. Kontrollera följande inställningar på panelen **Sidinformation**:
	- **Pappersstorlek**: Önskad pappersstorlek
	- **Riktning**: Korrekt riktning
- 3. Öppna [Dialogrutan Skriv ut](#page-44-0).
- 4. Kontrollera följande inställningar på panelen **Papperstyp/kvalitet**:
	- **Papperstyp**: Önskad typ av fotopapper
	- **Kvalitet**: **Bästa** eller **Maximal dpi**

# **Färgerna får en binyans eller blir felaktiga**

Så här gör du om färgerna på bilden får en binyans eller blir felaktiga:

- 1. Kontrollera att ingen av bläckpatronerna har för lite bläck. Mer information finns i [Visa ungefärlig bläcknivå](#page-51-0). Om ingen av bläckpatronerna har för lite bläck går du vidare till steg 2.
- 2. [Rikta in](#page-49-0) bläckpatronerna.
- 3. Skriv ut fotot igen.
- 4. Om färgerna fortfarande får en binyans eller blir felaktiga öppnar du [Dialogrutan](#page-44-0) [Skriv ut](#page-44-0), väljer panelen **Papperstyp/kvalitet** och klickar på **Färgalternativ**.
- 5. Justera färgerna. Nedan följer några riktlinjer:
	- Om färgerna är för gula flyttar du skjutreglaget för **Färgton** mot **Kallare**.
	- Om färgerna är för blå flyttar du skjutreglaget för **Färgton** mot **Varmare**.
- 6. Skriv ut fotot igen.

# **Det blir vågräta linjer i ett foto**

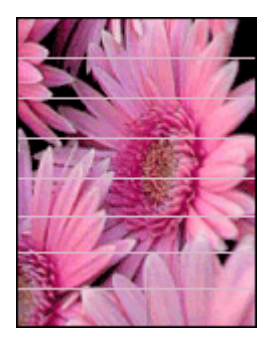

Så här gör du om det blir ljusa eller mörka vågräta linjer i foton:

- 1. [Rengör](#page-50-0) bläckpatronerna.
- 2. Skriv ut fotot igen.
- 3. Om det fortfarande blir vågräta linjer utför du en [kalibrering av utskriftskvaliteten](#page-50-0).

En svart bläckpatron och en trefärgspatron måste vara installerade om du vill utföra en kalibrering av utskriftskvaliteten.

4. Skriv ut fotot igen.

## <span id="page-63-0"></span>**Fotot är delvis blekt**

Fotot kan vara blekt i kanten eller bli blekare mot sidorna.

- Fotot är blekt i kanten
- Ett foto blir blekare nära kanterna

### **Fotot är blekt i kanten**

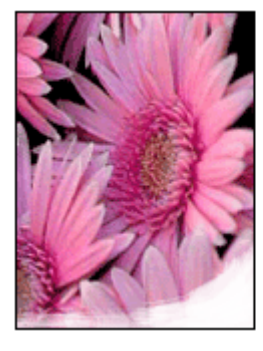

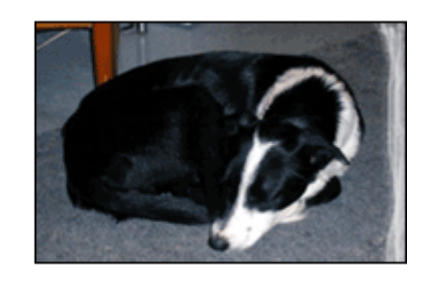

Kontrollera att fotopapperet inte är böjt. Om fotopapperet buktat sig lägger du det i en plastpåse och böjer försiktigt åt andra hållet tills papperet blir plant. Om fotopapperet fortfarande böjer sig, byt och använd fotopapper som inte gör det.

Information om hur du ser till att papperet inte buktar sig finns i avsnittet [Förvara och](#page-27-0) [hantera fotopapper](#page-27-0).

### **Ett foto blir blekare nära kanterna**

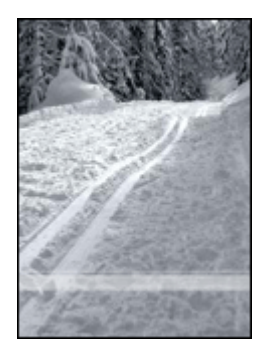

Om fotot bleks 25 till 63 mm från kanten på fotot installerar du en [fotopatron](#page-26-0) och en trefärgspatron i skrivaren

# <span id="page-64-0"></span>**Problem med USB-porten på framsidan**

- Bilder på en ansluten digitalkamera skrivs inte ut
- Lamporna vid USB-porten på framsidan blinkar

### **Bilder på en ansluten digitalkamera skrivs inte ut**

Att bilder på en ansluten digitalkamera inte skrivs ut kan ha flera orsaker:

- Digitalkameran är inte i rätt läge för nedladdning av foton.
- Skrivaren saknar stöd för bildformatet.
- Du har inte markerat några bilder för utskrift i kameran.

Kontrollera att digitalkameran sparar foton i ett filformat som HP Photosmartprogrammet eller ett annat fotoutskriftsprogram stöder.

Innan du ansluter digitalkameran till USB-porten på skrivarens framsida, väljer du några foton på kamerna som ska skrivas ut.

Mer information om hur du använder HP Photosmart-programmet finns i Hjälp för HP Photosmart-programvaran.

## **Lamporna vid USB-porten på framsidan blinkar**

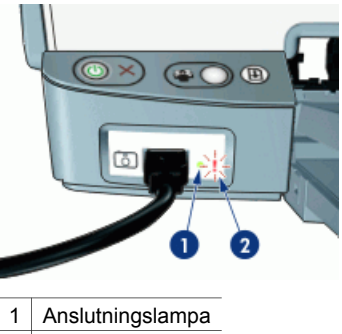

2 Fellampa

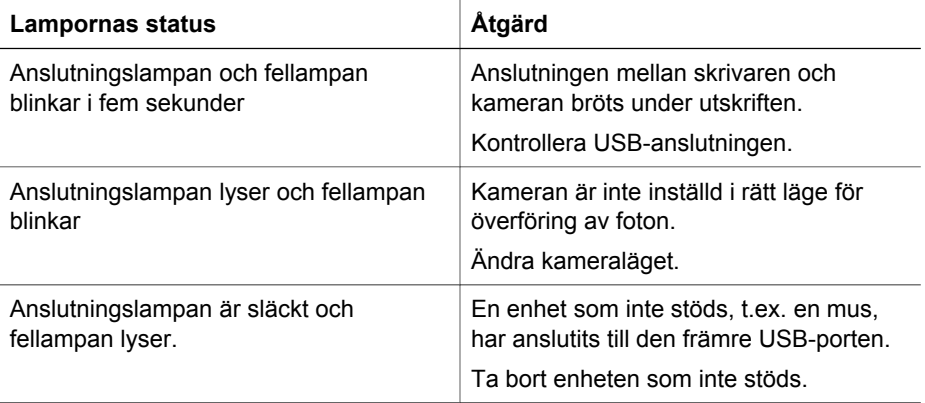

# <span id="page-65-0"></span>**Dålig utskriftskvalitet**

- Bläckstrimmor och saknade linjer
- Utskriften har dålig svärta
- Tomma sidor skrivs ut

## **Bläckstrimmor och saknade linjer**

Om det saknas linjer eller punkter på de utskrivna sidorna eller om de innehåller bläckstrimmor kan bläckpatronerna innehålla för lite bläck eller behöva rengöras. Mer information finns i [Visa ungefärlig bläcknivå](#page-51-0) och [Rengöra bläckpatroner automatiskt.](#page-50-0)

## **Utskriften har dålig svärta**

- Kontrollera att ingen av bläckpatronerna håller på att ta slut. Mer information finns i [Visa ungefärlig bläcknivå](#page-51-0). Om en bläckpatron har för lite bläck kan du överväga att byta ut den. Mer information om rätt artikelnummer finns i referenshandboken som levererades med skrivaren.
- Kontrollera att det finns en svart bläckpatron i skrivaren. Om den svarta texten och bilderna i dina utskrifter är bleka kanske du endast skriver ut med trefärgspatronen. Om du vill få optimal svart utskriftskvalitet ska du sätta i en svart bläckpatron som ett komplement till trefärgspatronen.
- Kontrollera att skyddstejpen har tagits bort från patronerna.

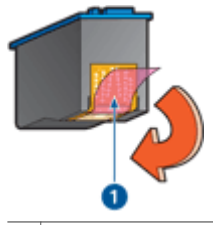

 $1$  Ta bort plastteipen

Du kan eventuellt välja en högre [utskriftskvalitet](#page-40-0).

## **Tomma sidor skrivs ut**

Skyddstejpen kanske sitter kvar på bläckpatronerna. Kontrollera att skyddstejpen har tagits bort från patronerna.

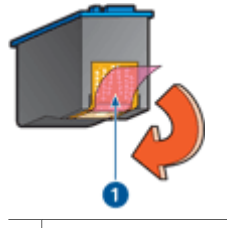

- $1$  Ta bort plastteipen
- Det kan vara slut på bläck i bläckpatronerna. Byt den ena eller båda tomma bläckpatronerna.

Mer information finns i [Visa ungefärlig bläcknivå.](#page-51-0)

<span id="page-66-0"></span>● Du kanske försöker skriva ut ett ramlöst dokument trots att endast den svarta bläckpatronen är installerad. När du skriver ut ett ramlöst dokument bör du alltid ha trefärgspatronen och den svarta bläckpatronen eller fotopatronen installerad.

# **Dokument skrivs inte ut på rätt sätt**

- Bilder hamnar fel i förhållande till texten
- Dokument skrivs ut mot kanten eller snett
- Delar av dokumentet saknas eller skrivs ut på fel ställe
- Kuvert skrivs ut snett
- De nya utskriftsinställningarna används inte för dokumentet

## **Bilder hamnar fel i förhållande till texten**

Om texten och bilderna på dina utskrifter är felriktade bör du [justera](#page-49-0) bläckpatronerna.

### **Dokument skrivs ut mot kanten eller snett**

- 1. Kontrollera att papperet är rätt placerat i inmatningsfacket.
- 2. Se till att pappersledaren ligger an ordentligt mot kanten på papperet.
- 3. Skriv ut dokumentet igen.

## **Delar av dokumentet saknas eller skrivs ut på fel ställe**

- ➔ Öppna dialogrutan [Utskriftsformat](#page-44-0) och kontrollera följande inställning:
	- **Pappersstorlek**: Kontrollera pappersstorleken.
	- **Skala**: Kontrollera skalinställningen för text eller grafik som ska rymmas på papperet.
	- **Riktning**: Kontrollera riktningen.

## **Kuvert skrivs ut snett**

- 1. Stick in fliken i kuvertet innan du lägger det i pappersfacket.
- 2. Kontrollera att pappersledaren ligger an ordentligt mot kanten på kuvertet.
- 3. Skriv ut på kuvertet igen.

## **De nya utskriftsinställningarna används inte för dokumentet**

Skrivarinställningarna kan skilja sig från utskriftsinställningarna i programmet. Välj lämpliga inställningar i programmet.

# **Problem med ramlösa dokument**

- [Riktlinjer för ramlös utskrift](#page-67-0)
- [Bläckstrimmor förekommer i en ljusa del av fotot](#page-67-0)
- [Det blir vågräta linjer i ett foto](#page-67-0)
- [Bilden skrivs ut snett](#page-68-0)
- **[Bläckfläckar](#page-68-0)**
- [Fotot är delvis blekt](#page-68-0)
- [Fotot har en oönskad kantlinje](#page-69-0)

# <span id="page-67-0"></span>**Riktlinjer för ramlös utskrift**

Följ dessa riktlinjer när du skriver ut ramlösa foton eller broschyrer:

- Kontrollera att den pappersstorlek du valt i dialogrutan [Dialogrutan Utskriftsformat](#page-44-0) överensstämmer med storleken på papperet i pappersfacket.
- Välj önskad papperstyp i panelen Papperstyp/kvalitet.
- Skriv inte ut ramlösa dokument i reservbläcksläge. Ha alltid två bläckpatroner installerade i skrivaren när du skriver ut ramlösa dokument. Mer information finns i [Reservbläcksläge](#page-16-0).

## **Bläckstrimmor förekommer i en ljusa del av fotot**

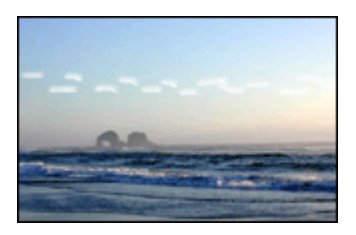

Om bläckstrimmor förekommer i en ljus del av fotot, ungefär 63 mm från en av fotots långsidor, kan du försöka med att installera en [fotopatron](#page-26-0) i skrivaren.

## **Det blir vågräta linjer i ett foto**

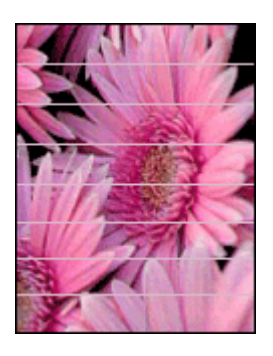

Så här gör du om det blir ljusa eller mörka vågräta linjer i foton:

- 1. [Rengör](#page-50-0) bläckpatronerna.
- 2. Skriv ut fotot igen.
- 3. Om det fortfarande blir vågräta linjer utför du en [kalibrering av utskriftskvaliteten.](#page-50-0) En svart bläckpatron och en trefärgspatron måste vara installerade om du vill utföra en kalibrering av utskriftskvaliteten.
- 4. Skriv ut fotot igen.

## <span id="page-68-0"></span>**Bilden skrivs ut snett**

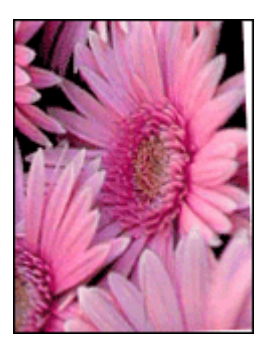

Kontrollera att det inte är något fel på källbilden. Om du t.ex. skriver ut en skannad bild bör du kontrollera att bilden inte var sned när du skannade den.

Så här gör du om det inte är källbilden som orsakar problemet:

- 1. Ta bort allt papper från inmatningsfacket.
- 2. Lägg i papperet på rätt sätt i inmatningsfacket.
- 3. Se till att pappersledaren ligger an ordentligt mot kanten på papperet.
- 4. Följ instruktionerna för hur papperstypen ska matas in.

### **Bläckfläckar**

Så här gör du om det finns bläckfläckar på baksidan av fotona eller om papperen häftar ihop:

- Använd HP fotopapper.
- Kontrollera att fotopapperet inte är böjt. Om det är det, lägg papperet i en plastpåse och böj det försiktigt åt andra hållet tills det är plant.

Gör så här om papperet inte är böjt:

- 1. Öppna [Dialogrutan Skriv ut](#page-44-0).
- 2. Välj panelen **Papperstyp/kvalitet**.
- 3. Klicka på fliken **Bläck**.
- 4. Dra skjutreglaget för **Bläckmängd** mot **Minsta**.

**Anmärkning** Färgerna i bilden kan bli ljusare.

5. Klicka på **Skriv ut**.

### **Fotot är delvis blekt**

Fotot kan vara blekt i kanten eller bli blekare mot sidorna.

- Fotot är blekt i kanten
- [Ett foto blir blekare nära kanterna](#page-69-0)

### <span id="page-69-0"></span>**Fotot är blekt i kanten**

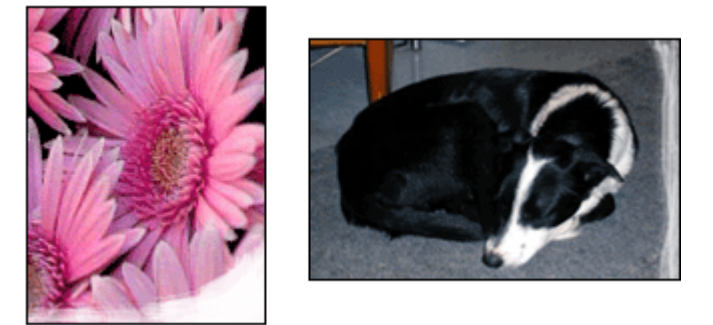

Kontrollera att fotopapperet inte är böjt. Om fotopapperet buktat sig lägger du det i en plastpåse och böjer försiktigt åt andra hållet tills papperet blir plant. Om fotopapperet fortfarande böjer sig, byt och använd fotopapper som inte gör det.

Information om hur du ser till att papperet inte buktar sig finns i avsnittet [Förvara och](#page-27-0) [hantera fotopapper](#page-27-0).

### **Ett foto blir blekare nära kanterna**

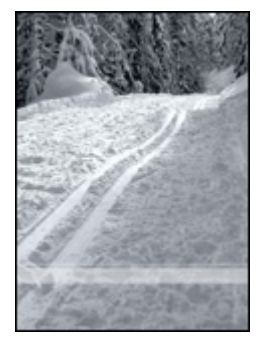

Om fotot bleks 25 till 63 mm från kanten på fotot installerar du en [fotopatron](#page-26-0) och en trefärgspatron i skrivaren

## **Fotot har en oönskad kantlinje**

- För de flesta papperstyper
- [Fotopapper med avrivbar flik](#page-70-0)

### <span id="page-70-0"></span>**För de flesta papperstyper**

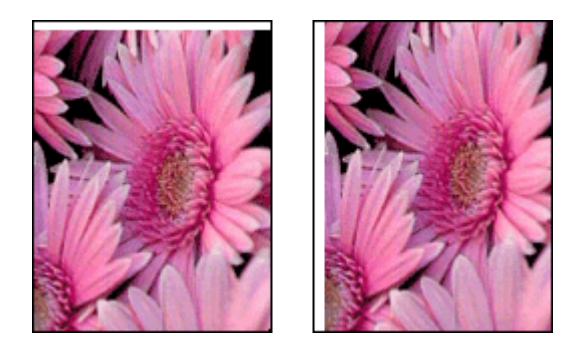

Om ett foto har en oönskad kantlinje kan du försöka med följande:

- [Rikta in bläckpatronerna](#page-49-0).
- Kontrollera att det inte är något fel på källbilden. Om du t.ex. skriver ut en skannad bild bör du kontrollera att bilden inte var sned när du skannade den.

### **Fotopapper med avrivbar flik**

Om kantlinjen är nedanför fliken river du bort den.

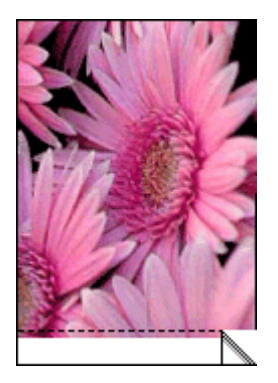

Om kantlinjen är ovanför fliken:

- [Rikta in bläckpatronerna](#page-49-0).
- Kontrollera att det inte är något fel på källbilden. Om du t.ex. skriver ut en skannad bild bör du kontrollera att bilden inte var sned när du skannade den.

<span id="page-71-0"></span>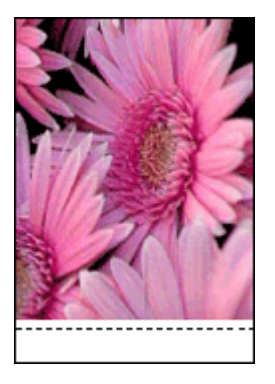

# **Felmeddelanden angående bläckpatroner**

Om du får ett meddelande angående fel på bläckpatronen ska du följa de här anvisningarna.

## **Meddelande om felaktig bläckpatron**

Det går bara att skriva ut med rätt typ av bläckpatroner. Om ett felmeddelande om bläckpatronerna visas går en av dem (eller båda) inte att använda i skrivaren.

Du löser problemet genom att följa anvisningarna i [Felaktig bläckpatron](#page-60-0).

## **Felmeddelande om bläckpatron**

Skrivaren kan inte skriva ut om bläckpatronerna är felaktiga eller om de är installerade på fel sätt.

Om du får ett meddelande som säger att det är problem med en bläckpatron, följer du anvisningarna i [Bläckpatronen är felaktig eller installerad på fel sätt](#page-60-0) för att lösa problemet.

## **Meddelandet "Bläckpatronvagnen har fastnat"**

Om skrivaren stannar medan du skriver ut ett dokument, följer du anvisningarna i [Skrivarstopp](#page-59-0).

## **Meddelandet "Bläckpatronen sitter på fel plats"**

Om det här felmeddelandet visas sitter bläckpatronen på fel sida i bläckpatronhållaren. Åtgärda felet genom att följa anvisningarna i [Meddelandet](#page-61-0) ["Bläckpatronen sitter på fel plats"](#page-61-0).

## **Meddelandet "Skriver ut i reservbläcksläge"**

Om du får ett felmeddelande ska du [följa de här anvisningarna.](#page-61-0)

# **Programmet HP Photosmart Studio är inte installerat**

Du tryckte på Photosmart Express-knappen på skrivaren men programmet HP Photosmart Studio är inte installerat i datorn.
<span id="page-72-0"></span>Programmet HP Photosmart Studio måste vara installerat i datorn för att du ska kunna använda knappen Photosmart Express. Sätt i HP:s program-CD som följde med skrivaren i CD-enheten. Följ anvisningarna på skärmen när du installerar programmet HP Photosmart Studio.

## **Skrivarlamporna blinkar eller lyser**

- Vad den blinkande lampan betyder
- [Strömlampan blinkar](#page-73-0)
- [Lampan för fortsatt utskrift blinkar](#page-73-0)
- [Båda lamporna blinkar](#page-74-0)
- [Lamporna vid USB-porten på framsidan blinkar](#page-74-0)

### **Vad den blinkande lampan betyder**

Indikatorlamporna visar skrivarens status.

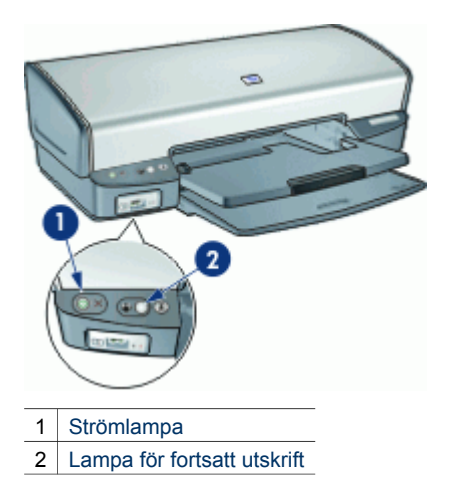

## <span id="page-73-0"></span>**Strömlampan blinkar**

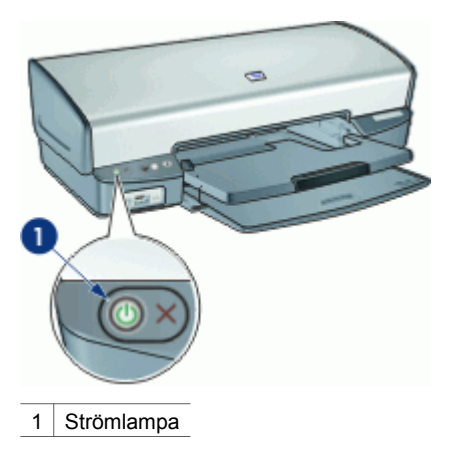

Om strömlampan blinkar är skrivaren redo för urskrift. Den slutar blinka när skrivaren har tagit emot alla data.

## **Lampan för fortsatt utskrift blinkar**

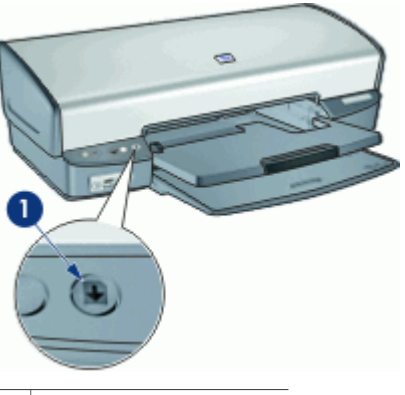

1 Lampa för fortsatt utskrift

Om lampan för fortsatt utskrift blinkar bör du kontrollera följande:

- Det kan vara slut på papper. Lägg i papper i inmatningsfacket och tryck sedan på knappen **Fortsätt**.
- Det kan vara papperstrassel. Om du vill ha information om hur du åtgärdar papperstrassel läser du i [Papperstrassel](#page-57-0).
- Att bläckpatronerna är av rätt typ för skrivaren och är korrekt installerade. Mer information finns i [Bläckpatroner](#page-14-0) och [Installationsinstruktioner](#page-48-0).
- Det kan vara stopp i skrivaren. Mer information om hur du åtgärdar problemet finns i [Skrivarstopp](#page-59-0).

#### <span id="page-74-0"></span>**Båda lamporna blinkar**

Du måste eventuellt starta om skrivaren.

- 1. Tryck på **strömknappen** om du vill stänga av skrivaren och tryck sedan igen på **strömknappen** så startar skrivaren om. Gå vidare till steg 2 om de fortsätter att blinka.
- 2. Stäng av skrivaren genom att trycka på **strömknappen**.
- 3. Koppla bort nätsladden från eluttaget.
- 4. Koppla in nätsladden till eluttaget.
- 5. Tryck på **strömknappen** när du vill slå på skrivaren.

#### **Lamporna vid USB-porten på framsidan blinkar**

Om lamporna vid den främre USB-porten blinkar, ska du [följa de här instruktionerna](#page-64-0).

## **Dokument skrivs ut långsamt**

#### **Flera program är öppna**

Det finns inte tillräckligt med datorresurser för att kunna skriva ut med optimal hastighet.

Om du vill öka utskriftshastigheten bör du stänga alla program som inte används medan du skriver ut.

#### **Resurskrävande dokument, bilder eller foton skrivs ut**

Det tar längre tid att skriva ut dokument som innehåller bilder eller foton än textdokument.

#### **Utskriftsläget Bästa eller Maximalt dpi används**

Det tar längre tid att skriva ut när utskriftskvaliteten är angiven till Bästa eller Maximal dpi. Om du behöver skriva ut snabbare väljer du en annan inställning för utskriftskvalitet.

#### **Skrivaren är i reservbläcksläge**

Det kan gå långsammare att skriva ut om skrivaren är i reservbläcksläge. Mer information finns i [Reservbläcksläge](#page-16-0).

Utskriftshastigheten ökar om du använder två bläckpatroner i skrivaren.

#### **Skrivarprogrammet är gammalt**

Ett gammalt skrivarprogram kan vara installerat.

Information om hur du uppdaterar skrivarprogrammet finns i [Uppdateringar av](#page-46-0) [skrivarprogram](#page-46-0).

#### <span id="page-75-0"></span>**Datorn uppfyller inte systemkraven**

Om datorn inte har tillräckligt med internminne eller ledigt diskutrymme på hårddisken arbetar skrivaren långsammare.

- 1. Kontrollera att datorns hårddiskutrymme, internminne och processorhastighet uppfyller systemkraven.
	- Systemkraven finns i referenshandboken som följde med skrivaren.
- 2. Frigör utrymme på hårddisken genom att ta bort oönskade filer.

## **Om problemen kvarstår**

Om du fortfarande har problem efter att ha läst avsnitten om felsökning bör du stänga av och sedan starta datorn igen.

Om du fortfarande har frågor efter omstarten går du till HP:s webbplats för teknisk support på [www.hp.com/support](http://h20180.www2.hp.com/apps/Nav?h_pagetype=S-001&h_lang=sv&h_cc=se&h_product=501867&h_page=hpcom&h_client=s-h-m002-1).

Information om supportprocessen finns i [HP Support.](#page-76-0)

<span id="page-76-0"></span>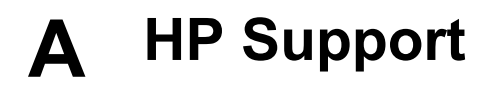

- Supportprocess
- HP:s support per telefon

## **Supportprocess**

#### **Om ett problem uppstår gör du så här**

- 1. Titta i dokumentationen som levererades med HP Deskjet.
- 2. Besök HP:s webbplats för online-support på [www.hp.com/support.](http://h20180.www2.hp.com/apps/Nav?h_pagetype=S-001&h_lang=sv&h_cc=se&h_product=501867&h_page=hpcom&h_client=s-h-m002-1) HP:s online-support är tillgänglig för alla HP-kunder. Det är den snabbaste källan till aktuell produktinformation och experthjälp och innehåller följande:
	- Snabb åtkomst till kvalificerade specialister på online-support
	- Uppdateringar av programvaru- och skrivardrivrutiner för HP Deskjet
	- Värdefull information om HP Deskjet och felsökning av vanliga problem
	- Förebyggande enhetsuppdateringar, supportmeddelanden och HP newsgrams som är tillgängliga när du registrerat produkten
- 3. Endast för Europa: Kontakta ditt lokala inköpsställe. Om skrivaren har ett maskinvarufel blir du ombedd att ta tillbaka den till inköpsstället. (Service tillhandahålls kostnadsfritt under enhetens garantiperiod. Vid reparationsbehov efter garantiperiodens utgång får du uppgift om vad reparationen kommer att kosta.)
- 4. Ring HP Support. Tillgängligheten för olika supportalternativ varierar beroende på produkt, land/region och språk.

## **HP:s support per telefon**

- Giltighetstid för telefonsupport
- Innan du ringer
- [Efter giltighetstiden för telefonsupport](#page-77-0)

#### **Giltighetstid för telefonsupport**

Ett års kostnadsfri telefonsupport är tillgänglig i Nordamerika, Stillahavsområdet och Latinamerika (inklusive Mexiko). Information om hur länge telefonsupporten gäller i Europa, Mellanöstern och Afrika finns på [www.hp.com/support.](http://h20180.www2.hp.com/apps/Nav?h_pagetype=S-001&h_lang=sv&h_cc=se&h_product=501867&h_page=hpcom&h_client=s-h-m002-1) Normala samtalsavgifter tillkommer.

#### **Innan du ringer**

Se till att vara i närheten av datorn och HP Deskjet när du ringer HP-supporten. Förbered dig på att uppge följande information:

- Enhetens modellnummer (som finns på enhetens framsida).
- Enhetens serienummer (placerat på enhetens bak- eller undersida)
- Meddelanden som visas när situationen uppstår
- Svar på följande frågor:
	- Har detta inträffat förut?
	- Kan felet återskapas?
	- Har du installerat ny maskin- eller programvara i datorn ungefär vid den tidpunkt då denna situation uppstod?
	- Inträffade något annat innan situationen uppstod (t.ex. ett åskväder, enheten flyttades o.s.v.)?

### <span id="page-77-0"></span>**Efter giltighetstiden för telefonsupport**

När telefonsupportperioden upphört, kan du fortfarande få hjälp från HP mot en extra avgift. Hjälp kan även vara tillgänglig på HP:s supportwebbplats: [www.hp.com/support](http://h20180.www2.hp.com/apps/Nav?h_pagetype=S-001&h_lang=sv&h_cc=se&h_product=501867&h_page=hpcom&h_client=s-h-m002-1). Kontakta en HPåterförsäljare eller ring supportnumret för ditt land/din region om du vill veta mer om tillgängliga supportalternativ.

# <span id="page-78-0"></span>**B Förbrukningsmaterial**

Beställ följande följande förbrukningsartiklar för HP Deskjet.

#### **Papper**

Du kan beställa förbrukningsmaterial som HP Premium-papper, HP Premium Inkjet OH-film eller HP gratulationskort på [www.hp.com](http://www.hp.com).

Välj land/region och sedan **Köp här** eller **Handla online**.

#### **USB-kablar**

C6518A HP USB A-B kabel, 2 meter

## <span id="page-79-0"></span>**C Teknisk information**

- **•** Skrivarspecifikationer
- Miljövänlig produkthantering
- [Information om gällande lagar och förordningar](#page-81-0)

## **Skrivarspecifikationer**

För HP Deskjet gäller följande specifikationer och krav.

#### **Fysiska specifikationer**

Skrivarens mått (med facket utdraget): 144 mm hög x 459 mm bred x 480 mm djup (5,67 tum hög x 18,07 tum bred x 18,90 tum djup) Skrivarens vikt (utan bläckpatroner): 3,462 kg (7,635 pund)

#### **Kompatibel programvara**

Mac OS X 10.3 eller senare

#### **Minne**

0,5 MB integrerat minne

#### **Lägsta systemkrav**

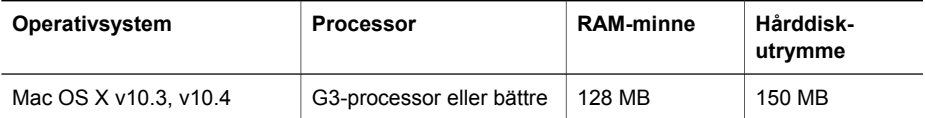

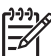

**Anmärkning** Du får bäst utskriftsprestanda om du använder en kabel som är kompatibel med USB 2.0.

#### **Inmatningsfackets kapacitet**

Vanliga pappersark: Upp till 100

#### **Utmatningsfackets kapacitet**

Vanliga pappersark: Upp till 50

#### **Pappersstorlek**

Mer information om vilka materialtyper och -format som kan användas finns i skrivarprogrammet.

#### **Pappersvikt**

Letter-papper: 65-90 g/m² Legal-papper: 70-90 g/m² Kuvert: 70-90 g/m² Kort: Upp till 200 g/m² Fotopapper: Upp till 280 g/m²

## **Miljövänlig produkthantering**

Hewlett-Packard strävar efter att producera sina produkter på ett miljövänligt sätt. Den här produkten har konstruerats för att underlätta återvinning. Antalet olika material har hållits till ett minimum utan att funktionen eller tillförlitligheten försämrats. Olika material har utformats så att

<span id="page-80-0"></span>de kan separeras på ett enkelt sätt. Fästen och andra anslutningar är lätta att hitta, komma åt och ta bort med hjälp av vanliga verktyg. Delar med hög prioritet har konstruerats så att du snabbt kan komma åt dem för borttagning och reparation.

Gå till HP:s webbplats för miljöfrågor om du vill ha mer information:

[www.hp.com/hpinfo/globalcitizenship/environment/index.html](http://www.hp.com/hpinfo/globalcitizenship/environment/index.html)

Det här avsnittet innehåller följande:

- Pappersanvändning
- **Plaster**
- Informationsblad för materialsäkerhet
- **Atervinningsprogram**
- HPs återvinningsprogram för bläckpatroner
- Energiförbrukning Energy Star
- [Energy consumption Federal Energy Management Program](#page-81-0)

#### **Pappersanvändning**

Produkten är anpassad för användning av återvunnet papper enligt DIN 19309 och EN 12281:2002.

#### **Plaster**

Plastdelar som väger mer än 25 gram är märkta enligt internationell standard, vilket gör det lättare att se vilka plastdelar som kan återvinnas när produkten tjänat ut.

#### **Informationsblad för materialsäkerhet**

Material Safety Data Sheets (MSDS) kan erhållas från HP-webbplatsen på: [www.hp.com/go/msds](http://www.hp.com/go/msds)

#### **Återvinningsprogram**

I allt fler länder har HP program för utbyte och återvinning. Vi samarbetar med några av världens största återvinningscentraler för elektroniska produkter. HP sparar på naturtillgångarna genom att återvinna några av de mest populära produkterna. Mer information om återvinning av HPprodukter finns på:

Mer information om återvinning av HP-produkter finns på:

[www.hp.com/hpinfo/globalcitizenship/environment/recycle/](http://www.hp.com/hpinfo/globalcitizenship/environment/recycle/)

#### **HPs återvinningsprogram för bläckpatroner**

HP värnar om miljön. HPs återvinningsprogram för bläckpatroner finns i många länder/regioner. Du kan kostnadsfritt lämna in använda bläckpatroner för återvinning. Mer information finns på följande webbplats:

[www.hp.com/hpinfo/globalcitizenship/environment/recycle/](http://www.hp.com/hpinfo/globalcitizenship/environment/recycle/)

#### **Energiförbrukning - Energy Star**

Energiförbrukningen minskar kraftigt när enheten är inställd i ENERGY STAR®-läge, vilket sparar naturresurser och pengar utan att produktens höga prestanda påverkas. Denna produkt är kvalificerad för ENERGY STAR, som är ett frivilligt program som främjar utvecklingen av energisnåla kontorsprodukter.

Denna produkt är kvalificerad för ENERGY STAR (MOU v.3.0), som är ett frivilligt program som främjar utvecklingen av energisnåla kontorsprodukter.

<span id="page-81-0"></span>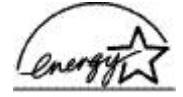

ENERGY STAR är ett USA-registrerat servicemärke tillhörande U.S. EPA. I egenskap av ENERGY STAR-partner har HP fastställt att denna produkt följer riktlinjerna i ENERGY STAR avseende effektivt energiutnyttjande.

Mer information om ENERGY STAR finns på följande webbplats:

[www.energystar.gov](http://www.energystar.gov)

#### **Energy consumption - Federal Energy Management Program**

This product meets the Federal Energy Management Program (FEMP) requirements, the US government energy savings initiative aimed at reducing power when the product is turned OFF.

**Energy consumption in standby mode:** See the product specifications.

**Energy consumption in off-mode:** When the product is off, an amount of energy is still being consumed. Energy consumption can be prevented by turning the product power off, then disconnecting the end of the product power cord from the electrical source.

## **Information om gällande lagar och förordningar**

- FCC statement
- **LED** indicator statement
- [Notice to users in Korea](#page-82-0)
- [VCCI \(Class B\) compliance statement for users in Japan](#page-82-0)

#### **FCC statement**

The United States Federal Communications Commission (in 47 CFR 15.105) has specified that the following notice be brought to the attention of users of this product.

This equipment has been tested and found to comply with the limits for a Class B digital device, pursuant to part 15 of the FCC Rules. These limits are designed to provide reasonable protection against harmful interference in a residential installation. This equipment generates, uses, and can radiate radio frequency energy, and, if not installed and used in accordance with the instructions, may cause harmful interference to radio communications. However, there is no guarantee that interference will not occur in a particular installation. If this equipment does cause harmful interference to radio or television reception, which can be determined by turning the equipment off and on, the user is encouraged to try to correct the interference by one or more of the following measures:

- Reorient or relocate the receiving antenna.
- Increase the separation between the equipment and receiver.
- Connect the equipment into an outlet on a circuit different from that to which the receiver is connected.
- Consult the dealer or an experienced radio/TV technician for help.

This device complies with Part 15 of the FCC Rules. Operation is subject to the following two conditions: (1) this device may not cause harmful interference, and (2) this device must accept any interference received, including interference that may cause undesired operation.

Modifications (part 15.21): The FCC requires the user to be notified that any changes or modifications made to this device that are not expressly approved by HP may void the user's authority to operate the equipment.

For further information, contact the Manager of Corporate Product Regulations, Hewlett-Packard Company, 3000 Hanover Street, Palo Alto, CA 94304, (650) 857-1501.

#### <span id="page-82-0"></span>**LED indicator statement**

The display LEDs meet the requirements of EN 60825-1.

### **Notice to users in Korea**

#### 사용자 안내문(B급 기기)

이 기기는 비업무용으로 전자파 적합 등록을 받은 기기로서, 주거지역에서는 물론 모든 지역에서 사용할 수 있습니다.

#### **VCCI (Class B) compliance statement for users in Japan**

この装置は、情報処理装置等電波障害自主規制協議会(VCCI)の基準 ーさんで、「日本の生徒の医療」です。この装置は、家庭環境で使用することに基づくクラスB情報技術装置です。この装置は、家庭環境で使用すること<br>を目的としていますが、この装置がラジオやテレビジョン受信機に近接して 使用されると受信障害を引き起こすことがあります。 取り扱い説明書に従って正しい取り扱いをして下さい。

## **Index**

### **A**

alternativ för fotokorrigering [24](#page-25-0) anpassa dokument [41](#page-42-0)

#### **B**

bläck, ta bort från hud eller kläder [50](#page-51-0) bläckpatroner beställningsinformation [50](#page-51-0) byta [14](#page-15-0) felaktiga [59](#page-60-0) felaktig installerade [59](#page-60-0) installera [46](#page-47-0) justera [48](#page-49-0) meddelande om problem [59](#page-60-0) produktnummer [46](#page-47-0) rengöra automatiskt [49](#page-50-0) rengöra manuellt [50](#page-51-0) som används med skrivaren [13](#page-14-0) underhåll av [51](#page-52-0) brevutskrift [29](#page-30-0) broschyrutskrift [36](#page-37-0)

## **D**

datorn ger ingen respons [54](#page-55-0) dialogrutan Skriv ut [43](#page-44-0) dialogrutan Utskriftsformat [43](#page-44-0) digitala foton [24](#page-25-0) dokumentet skrivs inte ut på rätt sätt [65](#page-66-0) dokumentet skrivs ut långsamt Maximal dpi valt [73](#page-74-0) dokument skrivs inte ut på rätt sätt dokument skrivs ut mot kanten eller snett [65](#page-66-0) dokument skrivs ut långsamt flera program är öppna [73](#page-74-0) reservbläcksläge [73](#page-74-0) resurskrävande dokument skrivs ut [73](#page-74-0) skrivarprogrammet är gammalt [73](#page-74-0) systemkrav [74](#page-75-0)

dokumentutskrift [28](#page-29-0) dpi, maximal [40](#page-41-0)

### **E**

efter supportperioden [76](#page-77-0) energiförbrukning [79](#page-80-0) energy consumption [80](#page-81-0) Energy Star [79](#page-80-0) e-post, skriva ut [27](#page-28-0) etikettutskrift [33](#page-34-0)

## **F**

FCC statement [80](#page-81-0) felaktig bläckpatron [59](#page-60-0) felmeddelanden fel på bläckpatron [70](#page-71-0) meddelande om att papperet är slut [57](#page-58-0) felsökning alla lampor blinkar [73](#page-74-0) bilden skrivs ut snett [67](#page-68-0) bilder hamnar fel i förhållande till texten [65](#page-66-0) bläckfläckar [67](#page-68-0) bläckstrimmor i foto [66](#page-67-0) bläckstrimmor och saknade linjer [64](#page-65-0) datorn ger ingen respons [54](#page-55-0) delar av dokumentet saknas eller skrivs ut på fel ställe [65](#page-66-0) de nya utskriftsinställningarna används inte för dokumentet [65](#page-66-0) dokument skrivs inte ut på rätt sätt [65](#page-66-0) dokument skrivs ut långsamt [73](#page-74-0) dålig utskriftskvalitet [64](#page-65-0) felaktig bläckpatron [59](#page-60-0) felmeddelande om bläckpatron [59](#page-60-0) flera sidor skrivs ut samtidigt [58](#page-59-0)

fotoutskriftsproblem [60](#page-61-0) kuvert skrivs ut snett [65](#page-66-0) lampan för fortsatt utskrift blinkar [72](#page-73-0) meddelande om att papperet är slut [57](#page-58-0) oönskad kantlinje i foto [68](#page-69-0) papper matas inte fram [57](#page-58-0) papper matas ut från skrivaren [57](#page-58-0) papperstrassel [56](#page-57-0) problem med ramlösa dokument [65](#page-66-0) problem med USB-porten på framsidan [63](#page-64-0) riktlinjer för ramlös utskrift [66](#page-67-0) skrivare [54](#page-55-0) skrivaren skriver inte ut [55](#page-56-0) skrivarstopp [58](#page-59-0) strömlampan blinkar [72](#page-73-0) utskriften har dålig svärta [64](#page-65-0) vågräta linjer i ett foto [61](#page-62-0), [66](#page-67-0) felsökning i skrivaren [54](#page-55-0) FEMP [80](#page-81-0) fotobläckpatron [25](#page-26-0) fotobläckpatroner fotobläckpatron [25](#page-26-0) foton digitala [24](#page-25-0) skrivs inte ut på rätt sätt [60](#page-61-0) fotopapper, förvara och hantera [26](#page-27-0) fotoutskrift foton med ram [23](#page-24-0) ramlösa foton [21](#page-22-0) spara pengar [26](#page-27-0) fotoutskriftsproblem fotot är delvis blekt [62,](#page-63-0) [67](#page-68-0) färgerna är felaktiga [61](#page-62-0) kontrollera skrivarinställningar [61](#page-62-0) färgalternativ färgton [25](#page-26-0) ljusstyrka [25](#page-26-0)

#### Index

mättnad [25](#page-26-0) förhandsgranskning [41](#page-42-0)

#### **G**

giltighetstid för telefonsupport supportperiod [75](#page-76-0)

#### **H**

hjälpmedel [2](#page-1-0) HP Skrivarverktyg [53](#page-54-0)

#### **I**

inmatningsfack [11](#page-12-0) innan du ringer [75](#page-76-0) installera bläckpatroner [46](#page-47-0)

#### **J**

justera bläckpatroner [48](#page-49-0)

#### **K**

kalibrera utskriftskvaliteten [49](#page-50-0) knappar Knappen Fortsätt [8](#page-9-0) Knapp för att avbryta utskrift [8](#page-9-0) Photosmart Expressknappen [9](#page-10-0) Strömknapp [7](#page-8-0) knappen Photosmart Express [17](#page-18-0) kuvertutskrift [30](#page-31-0)

## **L**

lampor alla lampor blinkar [73](#page-74-0) Lampa för fortsatt utskrift [8](#page-9-0) lampan för fortsatt utskrift blinkar [72](#page-73-0) Strömlampa [7](#page-8-0) strömlampan blinkar [72](#page-73-0) USB-port på framsidan [9](#page-10-0) LED indicator statement [81](#page-82-0) lite bläck [50](#page-51-0) lägga till skrivaren [44](#page-45-0)

#### **M**

maximal dpi [40](#page-41-0) Meddelanden från Hewlett-Packard [2](#page-1-0) miljö

Miljövänlig produkthantering [78](#page-79-0) **P** papper matas inte fram [57](#page-58-0) papper matas ut från skrivaren [57](#page-58-0) pappersfack fälla in pappersfack [13](#page-14-0) fälla ut pappersfack [10](#page-11-0) inmatningsfack [11](#page-12-0) utmatningsfack [12](#page-13-0) pappersledare [11](#page-12-0) papperstrassel [56](#page-57-0) papperstyp, välja [39](#page-40-0) Photosmart Expressknappen [17](#page-18-0) programmet Photosmart Studio [17](#page-18-0)

#### **R**

Real Life-teknik [24](#page-25-0) regulatory notices FCC statement [80](#page-81-0) notice to users in Japan (VCCI) [81](#page-82-0) notice to users in Korea [81](#page-82-0) rengöra bläckpatroner automatiskt [49](#page-50-0) bläckpatroner manuellt [50](#page-51-0) skrivarens utsida [50](#page-51-0) reservbläcksläge [15](#page-16-0) riktlinjer för ramlös utskrift [66](#page-67-0) ringa HP Support. [75](#page-76-0)

#### **S**

sidordning, ange [40](#page-41-0) skrivare ange standard [44](#page-45-0) hantera [44](#page-45-0) lägga till [44](#page-45-0) ta bort [45](#page-46-0) utskrift, status [45](#page-46-0) skrivaren drar in flera ark på en gång [58](#page-59-0) skrivaren skriver inte ut [55](#page-56-0) skrivarfunktioner [6](#page-7-0) skrivarlamporna blinkar eller lyser [71](#page-72-0) skrivarprogramvara u [45](#page-46-0)

skrivarspecifikationer [78](#page-79-0) skrivarstopp [58](#page-59-0) skrivarunderhåll [46](#page-47-0) skriva ut [37](#page-38-0) 4 800 x 1 200 optimerad dpi [40](#page-41-0) andra dokument [27](#page-28-0) ange sidordning [40](#page-41-0) anpassa dokument [41](#page-42-0) brev [29](#page-30-0) broschyrer [36](#page-37-0) CD/DVD-etiketter [34](#page-35-0) digitala foton [24](#page-25-0) dokument [28](#page-29-0) e-post [27](#page-28-0) etiketter [33](#page-34-0) flera sidor på ett ark papper [41](#page-42-0) foton [21](#page-22-0) foton med ram [23](#page-24-0) från en digitalkamera [18](#page-19-0) färgalternativ [25](#page-26-0) förhandsgranskning [41](#page-42-0) gratulationskort [37](#page-38-0) hagaki-kort [31](#page-32-0) hög kvalitet [40](#page-41-0) knappen Photosmart Express [17](#page-18-0) kuvert [30](#page-31-0) maximal dpi [40](#page-41-0) med en bläckpatron [15](#page-16-0) OH-film [35](#page-36-0) Photosmart Expressknappen [17](#page-18-0) programvara [43](#page-44-0) ramlösa foton [21](#page-22-0) registerkort och små utskriftsmaterial [32](#page-33-0) tips [39](#page-40-0) transfertryck för t-shirt [37](#page-38-0) utskriftshastighet [39](#page-40-0) utskriftskvalitet [39](#page-40-0) vykort [30](#page-31-0) välja en papperstyp [39](#page-40-0) standardskrivare, ange [44](#page-45-0)

#### **T**

ta bort bläck från hud eller kläder [50](#page-51-0) ta bort skrivaren [45](#page-46-0) termer och konventioner i handboken [2](#page-1-0)

testsida, skriva ut [49](#page-50-0) transfertryck för t-shirt, skriva ut [37](#page-38-0)

#### **U**

underhåll bläckpatroner [51](#page-52-0) skrivare [46](#page-47-0) skrivarens utsida [50](#page-51-0) ungefärlig bläcknivå [50](#page-51-0) uppdateringar för programvara [45](#page-46-0) USB Ansluta till skrivaren [16](#page-17-0) kabel [77](#page-78-0) USB-port på framsidan lampor [9](#page-10-0), [19](#page-20-0) om [18](#page-19-0) problem [63](#page-64-0) skriva ut från [18](#page-19-0) utmatningsfack [12](#page-13-0) utskrift, status [45](#page-46-0) utskrift av andra dokument [27](#page-28-0) utskrift av CD/DVD-etiketter [34](#page-35-0) utskrift av gratulationskort [37](#page-38-0) utskrift av Hagaki-kort [31](#page-32-0) utskrift av registerkort [32](#page-33-0) utskrift av vykort [30](#page-31-0) utskrift på gratulationskort [37](#page-38-0) utskrift på OH-film [35](#page-36-0) utskriftshastighet [39](#page-40-0) utskriftsinställningar [43](#page-44-0) utskriftskvalitet kalibrera [49](#page-50-0) tomma sidor skrivs ut [64](#page-65-0) utskriftstips [39](#page-40-0)

#### **Å**

återvinning bläckpatroner [79](#page-80-0)